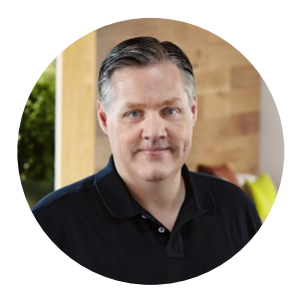

# Bienvenue

Nous vous remercions d'avoir acheté le Blackmagic Video Assist !

Nous sommes très heureux d'avoir conçu le Blackmagic Video Assist et nous sommes convaincus que cette solution vous aidera à tourner des images de qualité avec n'importe quelle caméra. Le Video Assist combine le meilleur des technologies de monitoring et d'enregistrement disponibles actuellement. Ce produit extrêmement compact est aussi utile pour le monitoring sur le plateau que pour l'enregistrement de programmes professionnels.

Les deux modèles peuvent être montés sur une caméra ou être posés sur un bureau grâce à leur support. Ce sont des outils parfaits pour servir d'enregistreur principal lorsque vous utilisez un mélangeur de production en direct.

Le Blackmagic Video Assist intègre une entrée 6G-SDI pour le monitoring Ultra HD. Le Blackmagic Video Assist 4K enregistre en continu de l'Ultra HD sur deux cartes SD et est équipé d'un enregistreur audio puissant afin de mélanger l'audio analogique et les signaux SDI et HDMI. Ces deux modèles sont des moniteurs et des enregistreurs très polyvalents que vous pouvez utiliser avec toutes vos caméras et sur tous vos projets !

Ce manuel d'utilisation contient toutes les informations nécessaires pour utiliser votre Blackmagic Video Assist.

Consultez notre page d'assistance sur www.blackmagicdesign.com/fr/support pour obtenir la dernière version de ce manuel et les mises à jour du logiciel Blackmagic Video Assist. Nous vous recommandons de mettre le logiciel à jour régulièrement afin de travailler avec les fonctions les plus récentes. N'oubliez pas d'enregistrer vos coordonnées lorsque vous téléchargerez le logiciel afin d'être informé des dernières mises à jour. Nous souhaitons continuer à améliorer nos produits, n'hésitez donc pas à nous faire part de vos commentaires !

Grant Petty

**Grant Petty** PDG de Blackmagic Design

# **Contenu**

# **Blackmagic Video Assist**

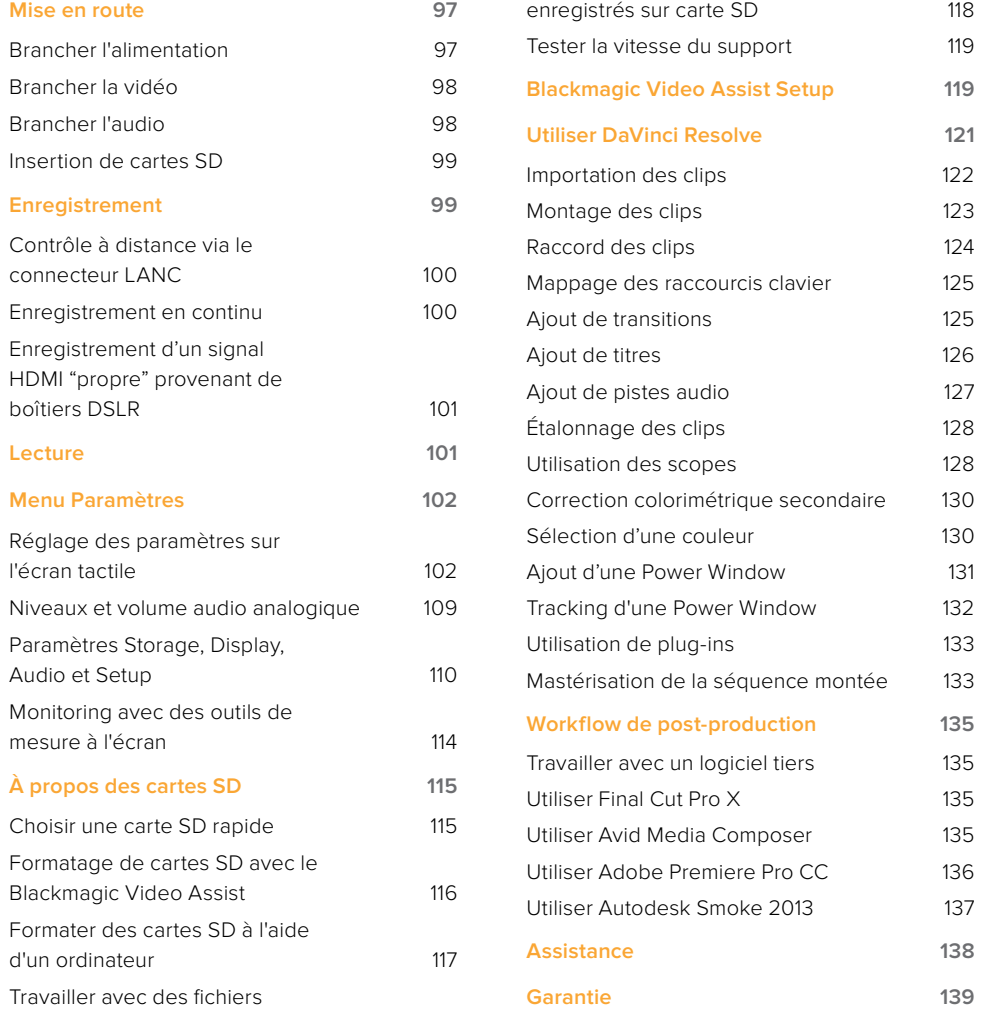

# **Mise en route**

## **Brancher l'alimentation**

Pour mettre en route votre Blackmagic Video Assist, il suffit de le brancher à une source d'alimentation, de connecter une source vidéo et d'insérer une carte SD.

Pour l'alimenter, branchez l'adaptateur fourni à l'entrée d'alimentation située sur la face latérale droite du Video Assist.

Lorsqu'une alimentation externe est connectée, elle charge à son tour les deux batteries au Lithium Ion LP-E6. Ces batteries doivent être fixées aux logements pour batteries 1 et 2 situés à l'arrière de l'appareil. Pour brancher une batterie de type LP-E6 à votre Video Assist, poussez délicatement la batterie sur le bord supérieur interne du logement pour batterie. Faites ensuite glisser la batterie le long de la face arrière jusqu'à

Cette section vous indique comment :

- Brancher l'alimentation
- **■** Brancher la vidéo
- **■** Brancher l'audio
- Insérer une carte SD

ce qu'elle s'emboîte correctement. Pour retirer la batterie, appuyez sur le bouton de libération de la batterie situé sur la face supérieure de l'appareil. Pour obtenir de plus amples informations sur l'utilisation de la batterie et la vérification de la charge restante de la batterie, consultez la section « Paramètres » de ce manuel.

Pour allumer l'appareil, appuyez sur le bouton de mise en marche situé sur la face latérale droite de l'appareil. Appuyez et maintenez le bouton enfoncé pour éteindre l'appareil.

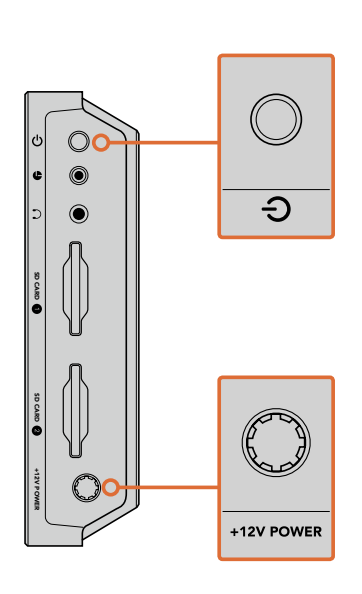

Connectez une source d'alimentation externe à l'entrée +12V. Appuyez sur le bouton de mise en marche pour allumer l'appareil.

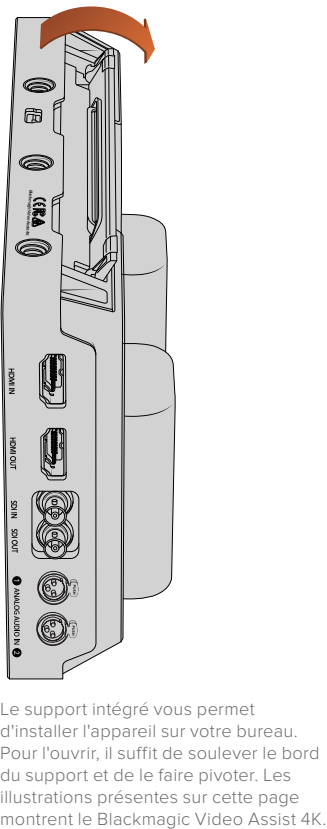

Le support intégré vous permet d'installer l'appareil sur votre bureau. Pour l'ouvrir, il suffit de soulever le bord du support et de le faire pivoter. Les illustrations présentes sur cette page<br>montrent le Blackmagic Video Assist 4K.

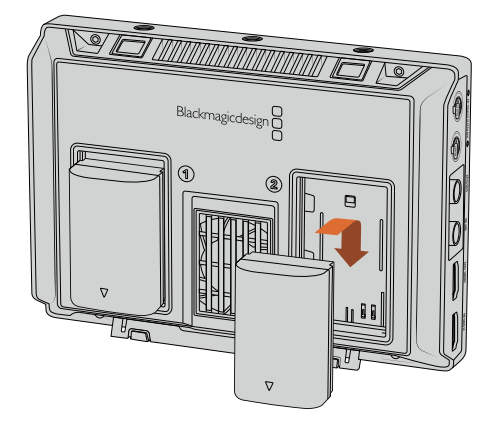

Les modèles Blackmagic Video Assist utilisent des batteries de type LP E6

# **Brancher la vidéo**

L'étape suivante consiste à brancher une source vidéo SDI ou HDMI aux connecteurs d'entrée mini BNC, BNC ou HDMI. L'appareil détectera automatiquement l'entrée SDI ou HDMI, en fonction de la première source connectée. Vous pouvez vous procurer des câbles mini BNC et BNC standard auprès de revendeurs d'équipement vidéo professionnel. Les connecteurs mini BNC sont également connus sous le nom de connecteurs DIN 1.0/2.3.

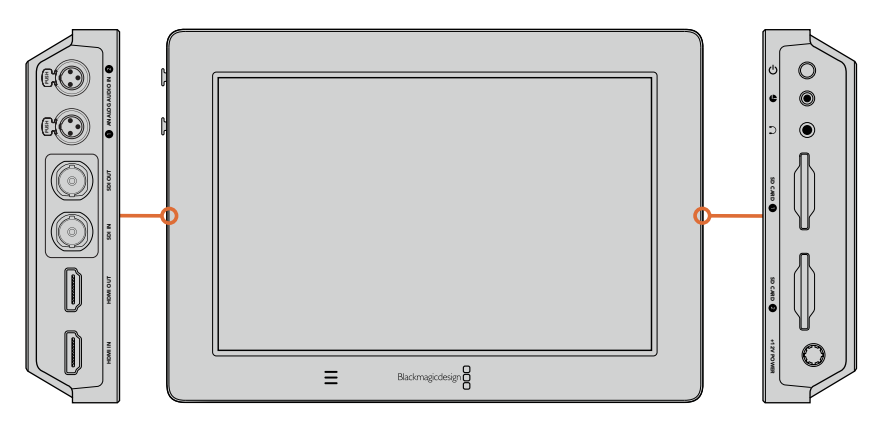

Connectez votre source vidéo à l'entrée SDI ou HDMI située sur la face latérale gauche. Connectez un téléviseur HDMI ou un moniteur SDI en le branchant à la sortie HDMI ou SDI. Pour écouter l'audio de vos clips pendant l'enregistrement et la lecture, branchez un casque au connecteur pour casque audio. Avec le Blackmagic Video Assist 4K, vous pouvez également écouter l'audio pendant la lecture grâce aux haut-parleurs intégrés situés sous l'écran.

# **Brancher l'audio**

Lorsque vous branchez une vidéo, l'audio est également pris en charge, car il est intégré aux signaux vidéo SDI et HDMI. Cependant, le Blackmagic Video Assist 4K dispose de mini connecteurs XLR afin de brancher de l'audio analogique symétrique externe.

**REMARQUE** Sur le Blackmagic Video Assist 4K, vous pouvez régler les paramètres audio afin d'enregistrer de l'audio analogique sur les canaux 1 et 2, ou un canal d'audio analogique et un canal d'audio SDI ou HDMI, selon la source vidéo. Pour obtenir plus d'informations à propos de l'audio analogique et du réglage des niveaux audio, consultez la section « Paramètres Audio » de ce manuel.

# **Insertion de cartes SD**

Pour commencer à enregistrer des clips, insérez une carte SD compatible.

Pour un enregistrement HD, nous vous recommandons d'utiliser des cartes SD haut débit UHS-I. Toutefois, si vous enregistrez des fichiers en définition standard ou des fichiers compressés dont la vitesse de transmission et la qualité sont moins élevées, il est également possible d'utiliser des cartes moins rapides. Les cartes les plus rapides sont en général plus performantes.

Si vous enregistrez de l'Ultra HD sur le Blackmagic Video Assist 4K, nous vous recommandons d'utiliser des cartes SD UHS-II haut débit. Pour enregistrer de l'Ultra HD 2160p30, ces cartes doivent avoir un débit d'écriture minimum de 110 Mbit/s. Le Blackmagic Video Assist 4K dispose également de deux fentes pour cartes SD. L'enregistrement peut s'effectuer sur l'une ou l'autre. Pour un enregistrement en continu, insérez les deux cartes SD.

Avant de les utiliser, formatez les cartes SD au format HFS+ ou exFAT. La carte peut facilement être formatée dans les paramètres **Storage**. Pour plus d'information, consultez la section « Paramètres » de ce manuel.

Si vous le souhaitez, vous pouvez formater vos cartes sur un ordinateur macOS ou Windows. Si vous utilisez la carte avec un macOS, vous pouvez sélectionner le format de disque pour Mac HFS+. Si vous utilisez Windows, vous devrez sélectionner le format de disque pour Windows exFAT. Les ordinateurs macOS peuvent également lire le format exFAT.

## **Brancher une carte SD :**

- **1** Orientez les contacts dorés de la carte vers l'écran LCD et alignez-la avec la fente pour carte SD.
- **2** Poussez délicatement la carte dans le logement jusqu'à ce qu'elle soit en place.

Pour la retirer, poussez-la délicatement jusqu'à ce qu'elle se décroche, puis relâchez. Lorsque la carte est éjectée, saisissez-la par les bords et retirez-la du logement.

C'est tout ce que vous devez savoir pour démarrer ! Le Blackmagic Video Assist 4K est désormais alimenté, les sources vidéo connectées et les cartes SD formatées, vous êtes prêt à tourner !

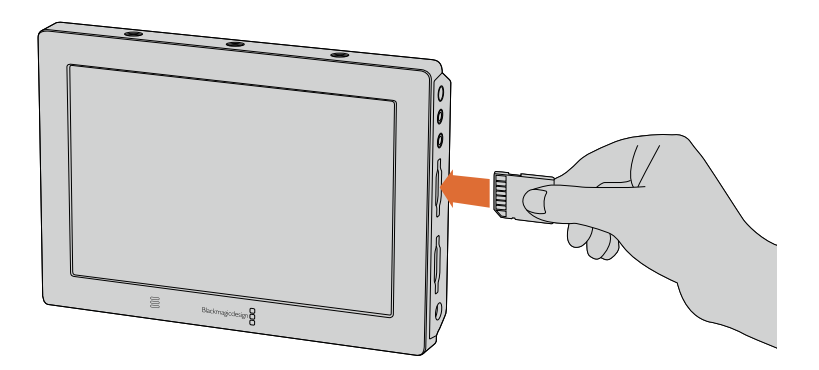

Pour commencer à enregistrer, il suffit d'insérer une carte SD UHS-I ou UHS-II formatée en HFS+ ou exFAT. Il est très simple de formater votre carte SD dans les paramètres **Storage** du menu à l'écran.

# **Enregistrement**

Pour commencer l'enregistrement immédiatement, il suffit de balayer l'écran tactile vers le haut ou vers le bas afin de faire apparaître les informations à l'écran. Touchez ensuite l'icône d'enregistrement en forme de cercle située au bas de l'écran LCD. L'icône d'enregistrement devient un carré durant l'enregistrement. Touchez à nouveau cette icône pour arrêter l'enregistrement.

Pendant l'enregistrement, le timecode qui se trouve dans la barre d'état défile et indique la durée du clip. Lorsque les informations à l'écran sont masquées, une petite icône s'affiche au bas de l'écran LCD pour confirmer que vous êtes en train d'enregistrer.

Vous pouvez enregistrer les clips sur des fichiers QuickTime lorsque vous utilisez des codecs Apple ProRes et Avid DNx.

Vous pouvez choisir d'enclencher l'enregistrement à partir du timecode ou du signal SDI/HDMI. Cette option vous permet de démarrer et d'arrêter l'enregistrement à partir des informations reçues sur le signal HD-SDI ou HDMI. Pour plus d'informations sur le réglage du codec ou sur les manières d'enclencher l'enregistrement, consultez la section « Paramètres » de ce manuel.

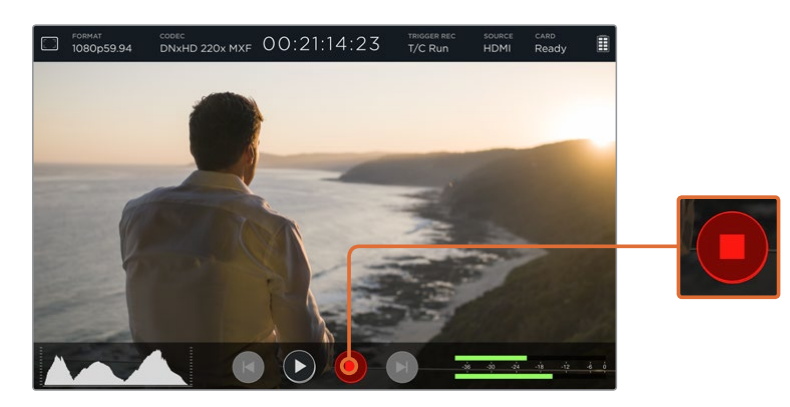

Pour commencer l'enregistrement, il suffit de balayer l'écran tactile vers le haut ou vers le bas pour faire apparaître les informations à l'écran puis de cliquer sur l'icône d'enregistrement. Touchez à nouveau cette icône pour arrêter l'enregistrement.

**REMARQUE** Lorsque vous enregistrez avec une caméra HDMI ou SDI, veillez à ce que les informations à l'écran soient désactivées sur le signal de sortie, car les informations présentes sur la vidéo provenant de la caméra sont enregistrées avec l'image. Pour plus d'informations, consultez la section « Enregistrement d'un signal "propre" provenant de boîtiers DSLR »

# **Contrôle à distance via le connecteur LANC**

Sur le Blackmagic Video Assist 4K, vous pouvez démarrer ou arrêter l'enregistrement à distance à l'aide d'un contrôleur LANC externe. Branchez simplement le contrôleur LANC sur l'entrée LANC de 2.5mm, situé sur la face droite de l'appareil.

## **Enregistrement en continu**

Le Blackmagic Video Assist 4K prend en charge l'enregistrement continu sur deux cartes SD. Si vous enregistrez un événement important qui ne doit pas être interrompu, insérez simplement une carte formatée dans la deuxième fente pour carte SD. Quand la première carte est pleine, le Blackmagic Video Assist 4K bascule automatiquement sur la deuxième carte. Cette opération ne produit aucune perte d'image. Par exemple, si la première partie du clip s'arrête à 00:40:01:00 sur la première carte, l'enregistrement de la deuxième carte débutera à 00:40:01:01.

Lorsque vous montez vos clips sur la timeline, placez simplement le deuxième clip contre la fin du premier clip. De cette façon, l'enregistrement sera lu comme s'il s'agissait d'un seul clip.

Les cartes SD insérées dans les deux fentes vous permettent de changer rapidement les supports. Si vous souhaitez arrêter l'enregistrement à un moment donné, vous pouvez simplement arrêter l'enregistrement et choisir **Card 2** dans les paramètres **Storage**, puis appuyez de nouveau sur le bouton d'enregistrement.

**CONSEIL** Pour enregistrer en continu ou changer rapidement de logement sur le Blackmagic Video Assist 4K, veillez à ce que les cartes soient formatées avant l'enregistrement.

# **Enregistrement d'un signal HDMI "propre" provenant de boîtiers DSLR**

Certains boîtiers DSLR enregistrent de la vidéo 8 bits en interne tandis que d'autres fournissent une image vidéo "propre" via la sortie HDMI de la caméra. Lorsque vous branchez la sortie HDMI du boîtier DSLR au Blackmagic Video Assist, vous pouvez éviter la compression interne effectuée par la caméra et enregistrer de la vidéo à l'aide des codecs d'excellente qualité Avid DNx ou ProRes 10 bits. Certains boîtiers DSLR peuvent acheminer de la vidéo 4:2:2 10 bits, ce qui offre une meilleure qualité vidéo qu'un enregistrement interne au format 4:2:0 8 bits compressé.

De nombreux boîtiers DSLR ne peuvent enregistrer que pour une courte durée. Toutefois, l'enregistrement externe vous permet de ne pas avoir de restrictions concernant la durée d'enregistrement. C'est une solution extrêmement pratique, notamment lorsque vous enregistrez des événements en direct ou des interviews pour des documentaires.

Pour tirer parti de cette fonction, réglez votre caméra pour qu'elle achemine une image "propre" sans informations à l'écran. En général, il suffit de modifier les paramètres de la sortie HDMI de la caméra reflex numérique pour qu'elle n'affiche pas d'informations relatives à l'état de la caméra dans le signal vidéo. Si les informations à l'écran sont visibles sur l'image acheminée vers la sortie HDMI, elles seront enregistrées dans votre vidéo, chose que vous souhaitez probablement éviter.

#### **Pour vérifier que les informations à l'écran de la caméra reflex numérique ne sont pas visibles :**

- **1** Balayez simplement l'écran tactile vers le haut ou vers le bas pour masquer les informations à l'écran et ne contrôler que l'image. Sur le Blackmagic Video Assist 4K, l'état de l'appareil est affiché au-dessus de l'image. Vous pouvez donc visualiser à la fois l'image et l'état de l'appareil.
- **2** Une fois les informations à l'écran masquées, veillez à ce que la sortie vidéo de la caméra reflex numérique n'affiche que votre image. Si les informations sont affichées sur l'écran LCD de votre Blackmagic Video Assist, modifiez la sortie HDMI ou les paramètres d'affichage de votre caméra afin de les désactiver.

Avec un signal de sortie HDMI "propre", vous pouvez désormais enregistrer de la vidéo de meilleure qualité.

# **Lecture**

Les fonctions de lecture du Blackmagic Video Assist sont très faciles à utiliser. Il suffit de balayer l'écran tactile vers le haut ou vers le bas pour faire apparaître les informations à l'écran. Touchez ensuite les commandes de transport au bas de l'écran LCD.

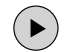

Pour lire vos clips, touchez l'icône de lecture.

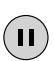

Pendant la lecture, l'icône **Pause** permet de figer temporairement la lecture d'une image vidéo. Touchez à nouveau cette icône pour reprendre la lecture.

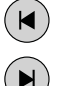

Vous pouvez faire défiler vos clips en touchant plusieurs fois les icônes d'avance et de retour rapides. Pour recommencer la lecture du clip en cours, appuyez une fois sur l'icône de retour rapide.

Durant la lecture vous pouvez faire défiler le clip jusqu'à un point précis en faisant glisser le curseur vers la gauche ou vers la droite. Touchez l'écran pour afficher ou masquer le curseur.

# **Lecture en boucle**

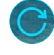

Touchez l'icône de lecture en boucle pour régler le Blackmagic Video Assist sur une lecture en boucle du clip en cours.

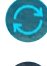

Touchez à nouveau cette icône pour lire tous les clips enregistrés en boucle.

Touchez l'icône une troisième fois pour arrêter la lecture en boucle.

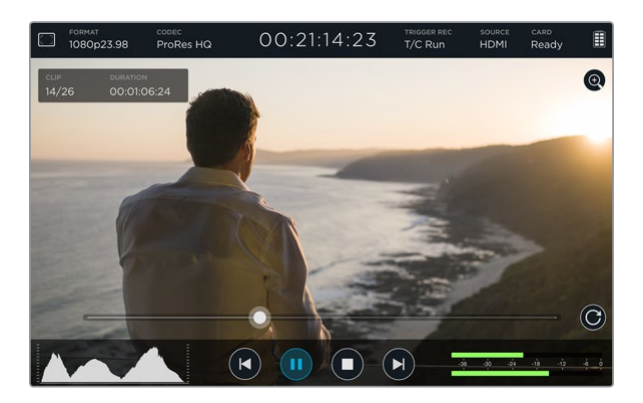

Faites défiler votre clip pour accéder à une image précise en déplaçant le curseur vers la gauche ou vers la droite. En mode Lecture, un bandeau apparaît en haut à gauche de l'écran, il affiche le nombre de clips enregistrés sur la carte SD, le numéro du clip en cours de lecture et sa durée.

# **Menu Paramètres**

# **Réglage des paramètres sur l'écran tactile**

Le Blackmagic Video Assist intègre un écran tactile qui permet de contrôler la vidéo et l'audio, mais aussi de régler les paramètres.

Vous pouvez changer les paramètres en appuyant sur les icônes de la barre d'état située au-dessus de l'écran. Les paramètres audio, tels que le réglage des niveaux des entrées audio et du volume du casque, peuvent être réglés en balayant l'écran vers le haut ou vers le bas. Cette action permettra d'afficher les outils de mesure audio sous l'écran.

Appuyez à côté de ces paramètres pour masquer le menu de paramétrage. Balayez l'écran vers la gauche ou vers la droite, ou touchez l'icône **Retour** pour masquer les paramètres **Storage**.

### **Pour régler les paramètres :**

- **1** Appuyez sur le paramètre que vous souhaitez modifier dans la barre d'état ou sur les outils de mesure à l'écran. Par exemple, si vous désirez régler le codec d'enregistrement, touchez l'icône du codec dans la barre d'état pour ouvrir le paramètre en question. Si vous souhaitez régler les niveaux audio, appuyez simplement sur les vumètres.
- **2** Dans la fenêtre de paramétrage, touchez alors les boutons, les flèches ou les curseurs pour modifier les paramètres disponibles. Touchez l'écran à l'extérieur de cette fenêtre pour fermer les paramètres affichés.

## Informations à l'écran (Overlay)

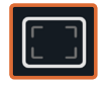

Touchez l'icône relative aux informations à l'écran pour ouvrir les paramètres Zebra, Focus peaking, Guides et Grid. Ces paramètres vous permettent d'afficher les informations à l'écran sur l'écran du Blackmagic Video Assist pour régler facilement l'exposition, la mise au point, la composition et le cadrage de l'image lorsque l'appareil est connecté à une caméra.

Cette fonction n'est pas visible sur les signaux de sortie SDI ou HDMI.

## **Zébra**

La fonction Zebra hachure les zones de la vidéo dont l'exposition dépasse le niveau de zébra préalablement réglé dans le but d'obtenir une exposition optimale. Par exemple, si vous réglez le niveau de zébra sur 100%, l'écrêtage se produira sur toutes les zones hachurées. Par contre, en réglant le zébra sur 90%, vous disposerez d'une marge d'exposition suffisante pour protéger les hautes lumières de l'image.

**CONSEIL** Vous pouvez régler le zébra pour mettre en surbrillance les zones de l'image qui correspondent à un niveau vidéo spécifique sur la forme d'onde. Par exemple, régler le zébra sur 50% vous permet d'identifier les zones de l'image qui apparaissent plus ou moins au milieu de la forme d'onde (niveau 50%).

Pour activer cette fonction et modifier le niveau de zébra, touchez les flèches gauche et droite du paramètre **Zebra**.

#### **Focus peaking et aide à la mise au point**

Le focus peaking et l'aide à la mise au point sont des outils puissants qui vous permettent d'effectuer une mise au point rapide de vos images. Le focus peaking affiche un contour sur les zones les plus nettes de l'image. Vous disposez également de paramètres qui vous permettent de choisir la sensibilité du contour. Sur le Blackmagic Video Assist 4K, vous pouvez aussi modifier sa couleur.

Pour activer le contour et modifier le niveau de sensibilité, touchez les flèches gauche et droite ou déplacez le curseur vers la gauche ou vers la droite. Les trois niveaux de sensibilité sont **Low**, **Medium** et **High**. Le contour peut notamment s'avérer gênant sur les images très détaillées et contrastées. Dans ces conditions, il est préférable de régler ce paramètre sur **Low** ou **Medium**. Par contre, pour les images moins détaillées, il est recommandé de sélectionner l'option **High** afin d'avoir une meilleure représentation du contour.

Vous pouvez également changer la couleur du contour afin de le repérer plus facilement dans l'image. Pour modifier sa couleur, il suffit de toucher les flèches gauche et droite dans le paramètre **Focus line color**.

Le focus peaking est extrêmement efficace. Dans certains cas, le contour est tellement prononcé que vous pouvez même contrôler la profondeur du plan focal, et la regarder avancer ou reculer dans le plan lorsque vous ajustez la bague de mise au point de votre caméra !

#### **Repères de cadrage (Guides)**

Les repères de cadrage proposent des formats d'image correspondants à divers standards du cinéma, de la télévision et d'Internet. Cliquez sur le bouton **Guides**, puis appuyez sur les flèches gauche ou droite ou déplacez les curseurs vers la gauche ou vers la droite pour choisir un repère de cadrage. Vous pouvez aussi les désactiver.

Les repères de cadrage suivants sont disponibles :

## **HDTV**

Affiche les zones d'action et de sécurité de votre image avec un rapport d'image de 1.78:1 compatible avec les écrans d'ordinateur et de télévision HD 16:9.

## **4:3**

Affiche un rapport d'image de 4:3 compatible avec les écrans de télévision SD, ou pour faciliter le cadrage des prises si vous utilisez des adaptateurs anamorphiques 2x.

#### **2.40:1, 2.39:1 et 2.35:1**

Affiche un rapport d'image très large compatible avec les projections cinéma au format large avec ou sans anamorphose. Ces trois paramètres sont un peu différents et représentent l'évolution de plusieurs standards cinématographiques. 2.39:1 est l'un des standards les plus répandus aujourd'hui.

## **1.85:1**

Affiche un autre rapport d'image large très répandu au cinéma. Ce rapport est un peu plus large que le HDTV, mais pas autant que le 2.39:1.

### **Grille**

Affiche une grille dotée de deux lignes verticales et de deux lignes horizontales divisant l'image en tiers. Réglez le paramètre Grid sur **On** ou sur **Off** pour afficher ou masquer la grille.

Cet outil très pratique structure la composition de vos plans. Comme le regard se pose naturellement près des points d'intersection de ces lignes, il est utile de cadrer des éléments importants dans ces zones-là.

**CONSEIL** Les yeux des acteurs doivent généralement être situés dans le tiers supérieur de l'écran, vous pouvez donc utiliser cette zone pour faciliter le cadrage. Cette division de l'image en tiers est très utile pour maintenir un cadrage cohérent de vos plans.

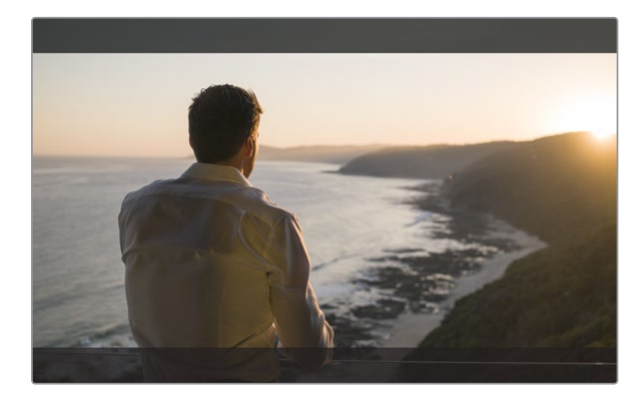

Le repère de cadrage 2.39:1 est pratique pour cadrer les plans au format d'image large très répandu au cinéma.

### **Fausse couleur**

La fonction False Color superpose différentes couleurs à votre image, qui représentent les différentes valeurs d'exposition. La valeur de ces couleurs correspond à une exposition optimale, par exemple rose pour la peau blanche et vert pour un ton gris de 38,4%. Cette fonction est également pratique, car elle indique si les basses et les hautes lumières sont écrêtées ou sur le point de l'être.

Grâce à ces valeurs affichées sur l'écran LCD, vous disposez d'un aperçu plus complet de l'exposition. Vous pouvez ainsi utiliser ces données pour affiner l'éclairage sur le plateau ou modifier l'exposition directement.

Dans cette section, vous trouverez un schéma qui représente les couleurs correspondantes aux différentes valeurs tonales.

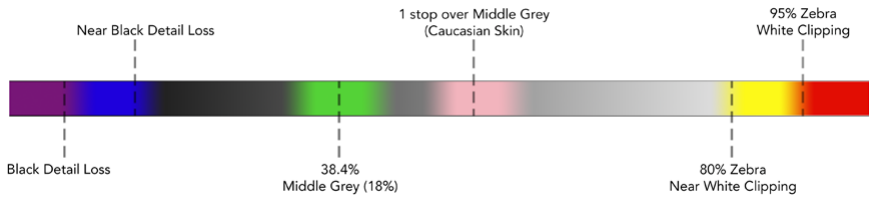

Schéma de la fonction False Color

## Format vidéo et fréquence d'images

La résolution vidéo de l'entrée et la fréquence d'images sont affichées dans la section **Format** de la barre d'état, par exemple, 2160p29.97, 2160p25, 1080p59.94, etc.

Les formats d'entrée et de sortie suivants sont pris en charge :

### **Formats d'entrée et de sortie pris en charge**

#### **Entrée et sortie 6G-SDI**

525i59.94 NTSC, 625i50 PAL

720p50, 720p59.94, 720p60

1080PsF23.98, 1080PsF24

1080i50, 1080i59.94, 1080i60

1080p23.98, 1080p24, 1080p25, 1080p29.97, 1080p30, 1080p50, 1080p59.94, 1080p60

2160p23.98, 2160p24, 2160p25, 2160p29.97, 2160p30

#### **Entrée et sortie HDMI**

525i59.94 NTSC, 625i50 PAL

720p50, 720p59.94, 720p60

1080i50, 1080i59.94, 1080i60

1080p23.98, 1080p24, 1080p25, 1080p29.97, 1080p30, 1080p50, 1080p59.94, 1080p60

2160p23.98, 2160p24, 2160p25, 2160p29.97, 2160p30 (Blackmagic Video Assist 4K)

#### Codec

Touchez l'icône **Codec** pour ouvrir les paramètres relatifs au codec, puis touchez les flèches ou le curseur pour faire votre sélection. Les codecs disponibles varient selon les modèles. Par exemple, les deux modèles peuvent enregistrer de la vidéo HD en codecs Apple ProRes et Avid DNxHD dans plusieurs débits binaires. Sur le Blackmagic Video Assist 4K, vous pouvez aussi choisir des codecs ProRes et DNxHR pour l'enregistrement en Ultra HD.

Les codecs ProRes sont enregistrés en fichiers QuickTime. Les fichiers DNx peuvent être enregistrés en fichiers QuickTime ou MXF natifs. Pour plus d'informations concernant les codecs, consultez le tableau ci-après.

## **Codecs pris en charge**

Les clips sont enregistrés en fichiers QuickTime, sauf les fichiers DNx MXF pour lesquels MFX apparaît dans le nom du codec

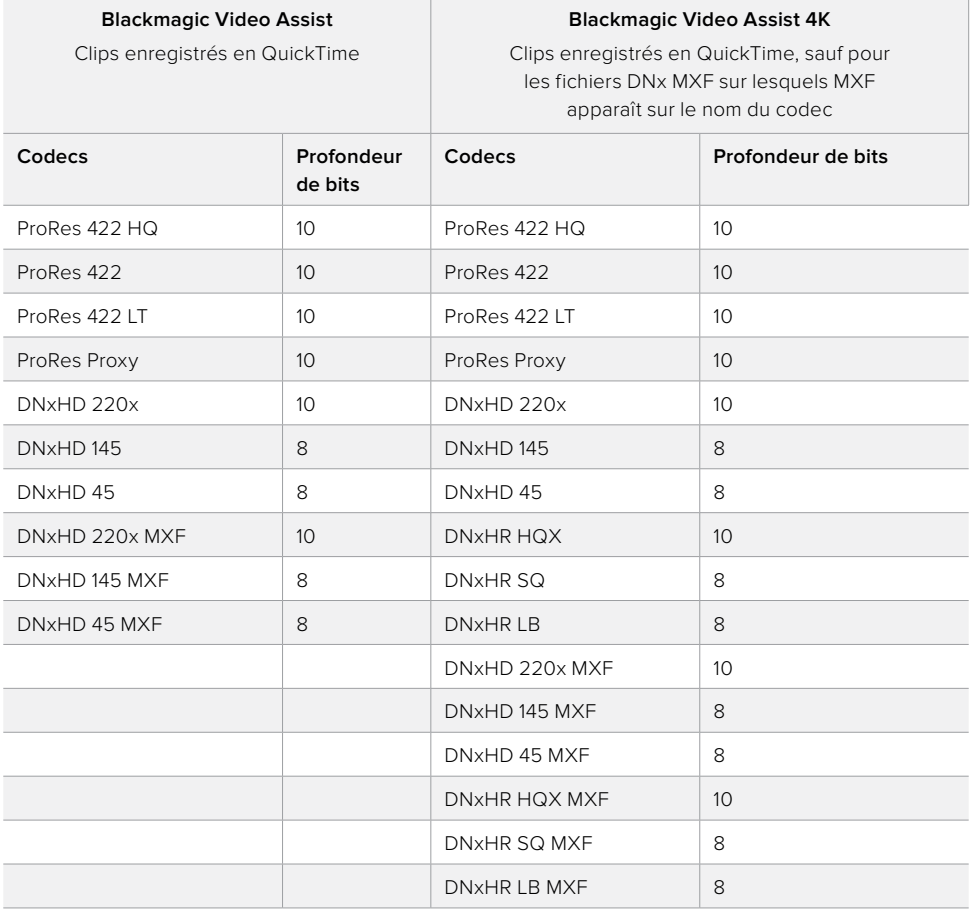

## Timecode

Le compteur du timecode affiche la durée de vos clips en Heures:Minutes:Secondes:Images.

## Enclenchement automatique de l'enregistrement

Touchez l'icône **Trigger Rec** pour choisir d'enclencher l'enregistrement à partir du timecode ou du signal SDI/HDMI. Cette option vous permet de démarrer et d'arrêter l'enregistrement à partir des informations reçues par la connexion SDI ou HDMI. Pour désactiver l'enclenchement de l'enregistrement, sélectionnez l'option **Never**.

## **Fonction T/C Run**

Lorsque la fonction T/C Run est sélectionnée, le Blackmagic Video Assist démarre l'enregistrement dès qu'il détecte une activité sur le timecode de la source SDI ou HDMI. L'enregistrement s'arrête lorsque le timecode s'arrête. Cette fonction est très utile lorsque vous connectez des caméras qui ne prennent pas en charge le démarrage/l'arrêt de l'enregistrement via SDI. Pour activer le timecode uniquement quand la caméra enregistre, réglez le paramètre du timecode de votre caméra sur **Record Run**. Si le timecode de votre caméra est réglé différemment, par exemple sur l'heure de la journée, le timecode fonctionne en continu et entraîne un enregistrement ininterrompu sur le Blackmagic Video Assist.

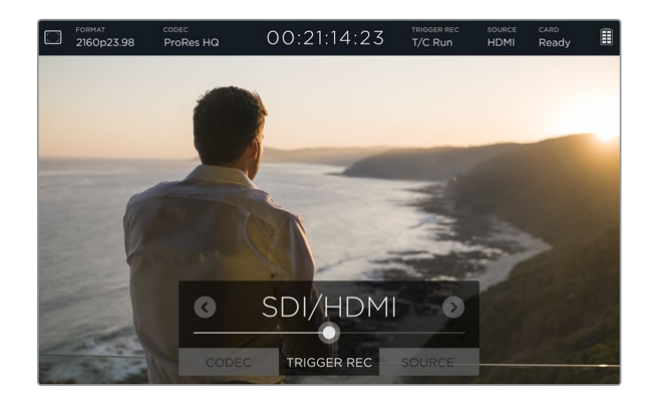

## **SDI/HDMI**

Ce paramètre permet de démarrer et d'arrêter l'enregistrement du Blackmagic Video Assist en appuyant sur les boutons de démarrage et d'arrêt de votre caméra. Pour utiliser la fonction Trigger Rec SDI/HDMI, vous devez disposer d'une caméra qui peut être enclenchée via HD-SDI ou HDMI. Les caméras qui disposent de cette fonction comprennent généralement plusieurs options, telles que Trigger REC, HD-SDI Remote I/F ou SDI Remote Start/Stop Trigger.

### Source

Affiche la source d'entrée SDI ou HDMI connectée à votre Blackmagic Video Assist. L'appareil utilise la première source qui a été connectée. Lorsqu'une autre source est connectée, le Blackmagic Video Assist bascule sur cette source si le signal de la source originale est perdu pendant quelques instants. Cette redondance peut s'avérer utile si vous avez besoin d'avoir un signal de secours.

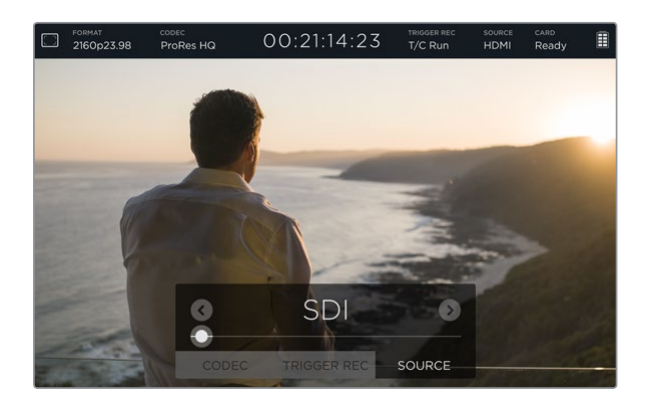

## Card

Affiche l'état de la carte SD sélectionnée dans les paramètres de stockage.

Le Blackmagic Video Assist 4K dispose également de deux fentes pour cartes SD. Pour choisir la carte sur laquelle enregistrer :

- **1** Appuyez sur l'icône **Card** ou balayez l'écran vers la gauche ou vers la droite pour ouvrir les paramètres **Storage**.
- **2** Dans ces paramètres, appuyez sur **Card 1** ou **Card 2** en haut à gauche de l'écran.

 Pour formater les cartes, appuyez sur l'icône **Formar Card** située sous les informations relatives à chaque carte.

Vous trouverez ci-dessous une liste des différents indicateurs concernant l'état de la carte. Les indicateurs sont les suivants :

### **Loading**

Lorsque vous insérez une carte SD, l'indicateur affiche **Loading** pour signaler que le Blackmagic Video Assist est en train de vérifier votre carte.

#### **Ready**

Lorsque le Blackmagic Video Assist a vérifié la carte SD formatée, l'indicateur affiche **Ready** pour signaler que la carte est prête à l'enregistrement.

#### **Format**

Si votre carte SD doit être formatée, l'indicateur **Format** clignote. Touchez l'icône **Card**, ou balayez l'écran vers la gauche ou vers la droite pour ouvrir les paramètres **Storage** qui permettent de formater votre carte. Pour plus d'informations, consultez la section « À propos des cartes SD ».

### **No card**

Cet indicateur vous signale qu'il n'y a pas de carte dans le logement pour carte SD.

#### **Card Full**

Lorsque votre carte SD est presque pleine, l'indicateur **Card Full** clignote pendant trois minutes avant d'arrêter l'enregistrement.

Quand la carte est pleine, l'indicateur devient rouge et l'enregistrement s'interrompt. Le Video Assist sauvegarde alors le dernier fichier enregistré.

Si une carte formatée est insérée dans la deuxième fente du Blackmagic Video Assist 4K, l'appareil bascule automatiquement sur cette fente et continue donc d'enregistrer.

#### **Temps d'enregistrement restant**

En mode lecture, l'indicateur affiche le temps d'enregistrement restant sur la carte SD.

### Niveau de la batterie

Affiche le niveau de charge restant de vos batteries. Touchez l'icône de la batterie pour ouvrir la fenêtre donnant des informations détaillées sur les batteries.

Lorsqu'il fonctionne, le Blackmagic Video Assist utilise la batterie la moins chargée en premier, puis bascule sur la deuxième sans interruption. En outre, les deux batteries se rechargent simultanément. Il faut compter environ 3 heures pour recharger complètement les batteries lorsqu'elles ne sont pas utilisées. Ce temps de charge dépend du type de batterie et de leur condition.

Avec le Blackmagic Video Assist, deux batteries Canon LP-E6 complètement chargées permettent d'enregistrer environ 180 minutes. Avec le Blackmagic Video Assist 4K, deux batteries Canon LP-E6 complètement chargées permettent d'enregistrer environ 80 minutes.

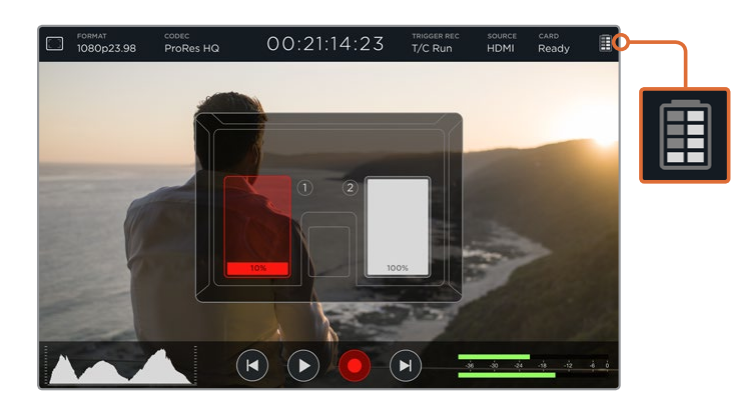

## Zoom

La fonction Zoom permet de zoomer dans l'image pour vérifier la mise au point ou pour examiner en détails les images capturées par une caméra. Cette fonction sert à régler le cadrage d'un plan avant l'enregistrement ou pendant la lecture, mais se désactive pendant l'enregistrement.

Pour activer le zoom, appuyez simplement sur l'icône Zoom située sous l'icône de la batterie. Pour désactiver le zoom, appuyez de nouveau sur cette icône. La fonction Zoom peut être utilisée pendant le monitoring d'images Ultra HD ou HD.

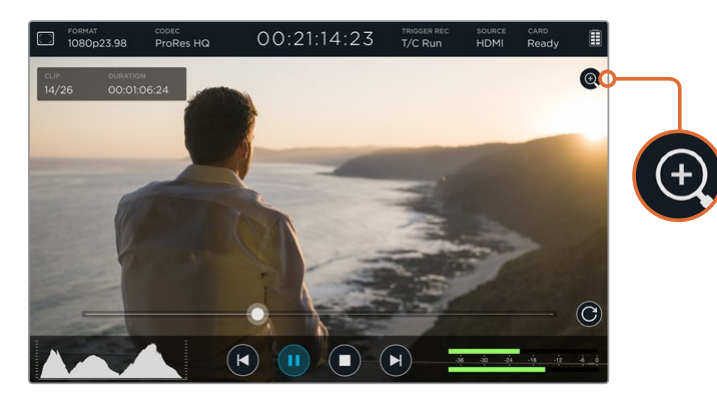

## **Niveaux et volume audio analogique**

## Volume du haut-parleur

Pour régler le volume du haut-parleur intégré au Blackmagic Video Assist 4K, balayez l'écran vers le haut ou vers le bas pour faire apparaître les outils de mesure. Appuyez ensuite sur les vumètres pour ouvrir les paramètres du volume et du niveau audio analogique. Faites simplement glisser le curseur du volume pour monter ou baisser le volume.

**CONSEIL** Afin d'éviter une accroche lorsqu'un micro est connecté, le haut-parleur est activé durant la lecture mais désactivé lors de l'enregistrement ou du monitoring de l'entrée vidéo.

## Volume du casque

Pour régler le volume du casque, appuyez simplement sur les vumètres en bas à droite de l'écran. Sur le Blackmagic Video Assist 4K, le paramètre **Speaker level** devient **Headphone level** lorsqu'un casque est branché. Vous pourrez ensuite régler ce paramètre de la même façon que le volume du haut-parleur.

## Niveaux audio analogique

Sur le Blackmagic Video Assist 4K, les niveaux audio analogique des entrées XLR peuvent être réglés en faisant glisser les curseurs de chaque entrée. Pour chaque entrée, le niveau audio peut être réglé entre +10dB et +65dB.

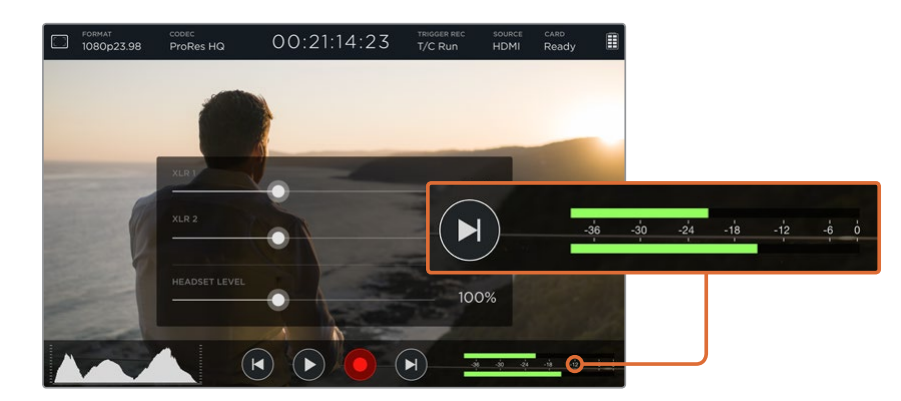

Pour enregistrer de l'audio de bonne qualité sans écrêtage, réglez les curseurs de chaque entrée jusqu'à ce que les niveaux des vumètres se situent entre -12 et -6.

Pour plus d'informations, consultez la section « Contrôle avec les outils de mesure à l'écran » de ce manuel.

# **Paramètres Storage, Display, Audio et Setup**

Balayez l'écran vers la gauche ou vers la droite pour ouvrir ces paramètres. Sur cet écran, vous trouverez des informations relatives à la capacité de stockage et au type de formatage de la carte SD. Vous pourrez également régler les paramètres d'affichage et configurer la date et l'heure. Sur le Blackmagic Video Assist 4K, il est également possible de régler les paramètres audio. Pour masquer les paramètres et afficher votre image, balayez l'écran vers la gauche ou vers la droite, ou touchez l'icône de retour en bas à gauche du Blackmagic Video Assist 4K.

## Paramètres de stockage (Storage)

Les paramètres **Storage** vous permettent de vérifier la capacité de stockage de votre carte SD, le type de formatage, par exemple HFS+ ou exFAT, mais aussi l'espace disponible. Vous pouvez également formater votre carte directement à l'aide du Blackmagic Video Assist. Pour en savoir plus sur le formatage des cartes SD, consultez la section « À propos des cartes SD ».

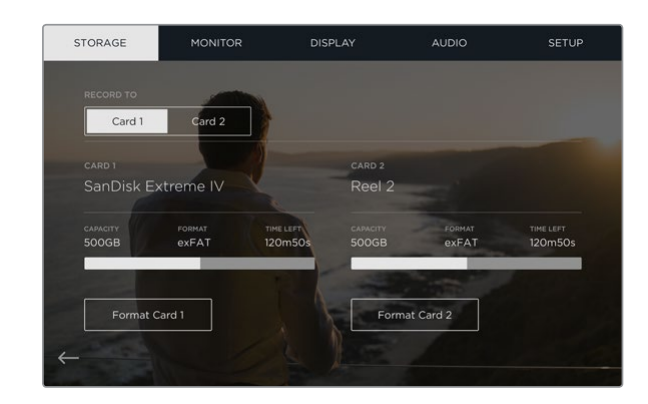

## Paramètres du moniteur

Les paramètres **Monitor** vous permettent de choisir entre deux outils d'aide à la mise au point. Vous pouvez également modifier l'angle de rotation de l'écran en fonction de vos besoins.

#### **Aide à la mise au point**

Sélectionnez **Lines** pour afficher des contours colorés afin de mettre en valeur les zones nettes de l'image, ou **Peak** pour afficher des détails exagérés autour des zones sur lesquelles vous faites votre mise au point.

#### **Couleur des lignes de la mise au point**

Ce paramètre vous permet de changer la couleur des lignes de mise au point en vert, rouge, bleu ou blanc.

#### **Rotation de l'écran**

Si vous souhaitez désactiver la rotation automatique de l'écran, réglez ce paramètre sur **None**. L'écran conserve alors sa position même si vous le retournez.

Vous pouvez aussi régler l'angle sur 180º. Cela verrouille l'écran dans la position de votre choix, ce qui peut s'avérer utile si le Video Assist est fixé à l'envers sur une caméra.

Pour activer l'angle de rotation de l'écran, sélectionnez **Auto**.

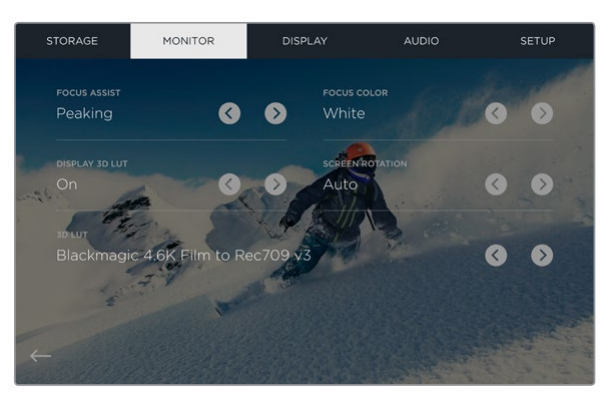

Il est aussi possible de changer la couleur du contour de l'aide à la mise au point afin de le repérer plus facilement dans l'image. Le contour peut être affiché en vert, rouge, bleu ou blanc. Vous pouvez également importer jusqu'à six LUTs 3D pour le monitoring de la source d'entrée ou de la lecture.

## Affichage de la LUT 3D

Le Blackmagic Video Assist peut afficher l'entrée vidéo à laquelle la LUT 3D a été appliquée. La LUT 3D est uniquement affichée à l'écran et n'est pas enregistrée sur la vidéo. Ainsi, le rendu de l'image enregistrée ne sera pas permanent. Toutefois, si vous souhaitez appliquer la même LUT à votre image dans DaVinci Resolve, il suffit d'importer le fichier .cube utilisé par le Video Assist dans DaVinci Resolve et de l'appliquer à l'étalonnage.

Vous disposez donc de fonctions ultra performantes qui vous permettent de faire correspondre le rendu de la post-production à celui que vous aviez créé sur le plateau, ou de conformer l'image à un profil de couleurs spécifique. Veuillez consulter le manuel DaVinci Resolve pour obtenir plus d'informations sur l'utilisation des LUTs 3D au sein de l'étalonnage, notamment l'exportation de LUTs en fichiers .cube afin de les importer dans le Video Assist.

#### **Pour importer des LUTs 3D :**

- **1** Connectez le Video Assist à un ordinateur sur lequel le Blackmagic Video Assist Setup est installé.
- **2** Lancez le logiciel d'installation et ouvrez les paramètres du Blackmagic Video Assist en cliquant sur l'icône circulaire.
- **3** Dans l'onglet **Video**, vous verrez 6 emplacements vides que vous pourrez utiliser pour importer les LUTs 3D. Il suffit de cliquer sur le bouton **Import LUT** d'un emplacement vide et de choisir un fichier LUT .cube sur votre ordinateur. Cliquez sur **Open** pour confirmer votre sélection.
- **4** N'oubliez pas de sauvegarder les nouveaux paramètres en cliquant sur le bouton **Save** situé en bas à droite de la fenêtre.

C'est tout ce que vous devez savoir pour importer une LUT 3D !

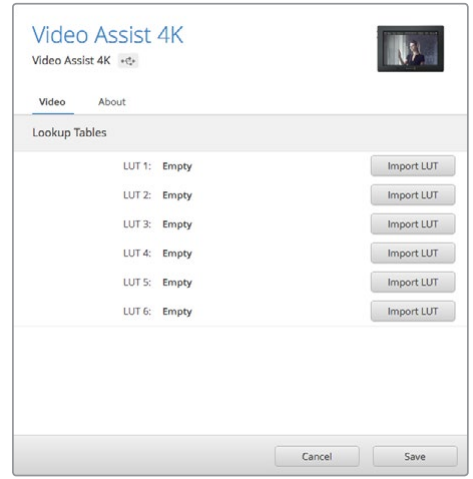

Vous pouvez charger jusqu'à six LUTs 3D pour le Video Assist à l'aide de l'utilitaire Blackmagic Video Assist Setup.

#### **Pour contrôler la vidéo à l'aide de LUTs :**

- **1** Ouvrez les paramètres **Monitor** du Video Assist en balayant l'écran tactile vers la gauche ou vers la droite, puis en touchant **Monitor** dans la barre de menu.
- **2** Activez le paramètre **Display 3D LUT** en touchant la flèche gauche ou droite. Touchez à nouveau pour désactiver la LUT.
- **3** Touchez la flèche gauche ou droite du paramètre **3D LUT** pour sélectionner l'emplacement dans lequel vous avez importé la LUT, ou touchez les flèches plusieurs fois pour sélectionner un autre emplacement si vous avez importé d'autres LUTs.

Pour revenir à l'image source, balayez l'écran vers la gauche ou vers la droite, ou touchez l'icône de retour en bas à gauche de l'écran tactile. Vous pouvez à présent contrôler l'entrée vidéo à laquelle la LUT 3D a été appliquée. Vous pouvez également utiliser des LUTs 3D lorsque vous visualisez les images.

## Paramètres d'affichage (Display)

Appuyez sur l'icône **Display** pour ouvrir les paramètres d'affichage. Dans ce menu, vous pouvez régler la luminosité, le contraste et la saturation de l'écran LCD. Appuyez sur l'onglet que vous souhaitez ajuster, puis déplacez le curseur vers la gauche ou vers la droite.

## **Luminosité (Brightness)**

Réglez la luminosité générale de l'écran. Par exemple, si vous êtes à l'extérieur dans des conditions très lumineuses, augmentez le niveau de luminosité de l'écran pour rendre le visionnage plus agréable.

#### **Contraste (Contrast)**

Augmentez et diminuez la différence entre les zones claires et les zones sombres de l'image. Un fort contraste peut révéler une grande quantité de détails et de profondeur à l'image. Un faible contraste, quant à lui, rend l'image plus douce et plus plate.

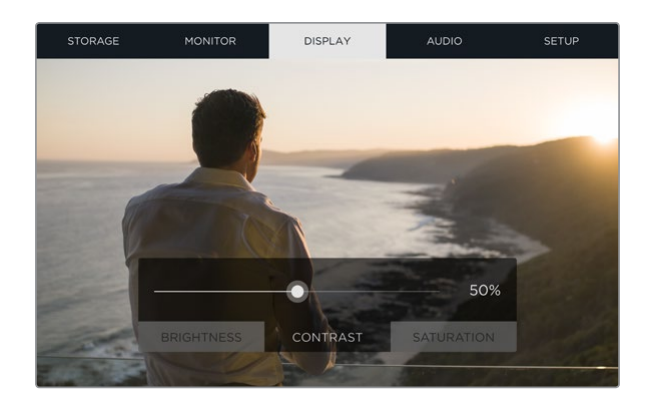

## **Saturation**

Augmente ou réduit la quantité de couleur de l'image.

Tous ces paramètres sont gardés en mémoire, même si l'appareil est éteint. De plus, tout changement effectué à ces paramètres affecte l'image affichée à l'écran. En revanche, la vidéo enregistrée ne sera pas modifiée.

#### Paramètres Audio

Le Blackmagic Video Assist 4K est un enregistreur audio très performant. Chaque entrée XLR dispose de paramètres indépendants :

**1 XLR Line, XLR Mic ou Video** - Lorsque vous connectez des équipements audio professionnels aux entrées XLR analogique, autres que des micros, assurez-vous que le mode d'enregistrement est réglé sur **XLR Line**. La plupart des équipements audio professionnels acheminent de l'audio de niveau ligne, un signal plus puissant que le niveau micro.

 Si vous connectez des micros aux entrées XLR, réglez l'entrée en question sur le niveau **XLR mic**. Les micros acheminent en général un signal plus faible que les équipements dotés de sorties de niveau ligne. Le signal est légèrement amplifié par le Blackmagic Video Assist 4K afin d'optimiser le niveau d'enregistrement.

 Si vous souhaitez éviter les entrées XLR analogique et conserver les signaux SDI ou HDMI intégrés aux canaux 1 et 2 de la source vidéo, sélectionnez **Video**.

**REMARQUE** Le Blackmagic Video Assist 4K garde vos paramètres en mémoire même après le redémarrage de l'appareil. N'oubliez pas de réinitialiser les paramètres audio lorsque vous changez les connexions.

- **2 XLR Padding** Si vous tournez dans des environnements bruyants, vous pouvez régler la fonction XLR Padding sur **On**. Cela permettra de réduire légèrement le niveau audio et d'obtenir une portée un peu plus importante qui empêchera l'écrêtage du son. Si vous tournez en condition normale, réglez cette fonction sur **Off**.
- **3 Phantom Power** Lorsque vous connectez des micros qui ne sont pas autonomes, vous pouvez les alimenter avec l'alimentation fantôme via le connecteur XLR. Réglez simplement ce paramètre sur **On**.

**REMARQUE** Veillez à ce que l'alimentation fantôme soit désactivée lorsque vous utilisez des micros alimentés par batterie, car cela peut endommager certains micros.

## Paramètres Setup

Les paramètres Setup permettent de régler la date et l'heure du Blackmagic Video Assist. De plus, ils permettent d'afficher le nom de l'appareil, la langue et les versions du logiciel interne.

#### **Configuration de la date et de l'heure**

Si ces informations sont correctement réglées, la date et l'heure d'enregistrement de chaque clip sont enregistrées avec le nom du clip.

## **Réglage de la date et de l'heure :**

- **1** Appuyez sur l'icône de modification (stylo) pour modifier les paramètres.
- **2** Appuyez sur le jour, le mois, l'année ou l'heure pour modifier les paramètres.
- **3** Appuyez sur **Save** pour confirmer le changement.

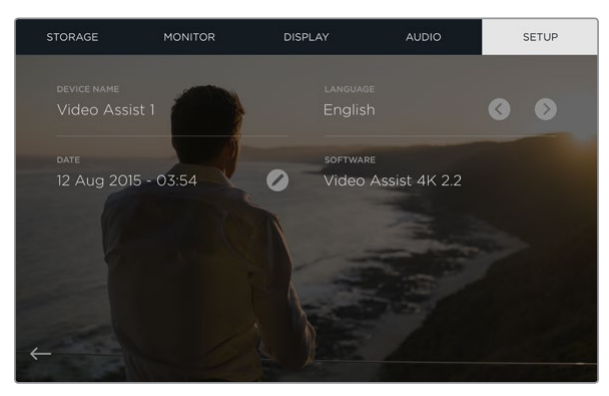

# **Monitoring avec des outils de mesure à l'écran**

Le Blackmagic Video Assist comprend plusieurs scopes très utiles. Il dispose notamment d'un histogramme qui vous permet de vérifier l'exposition et la luminance de votre caméra et d'un vumètre pour le contrôle des sources audio.

### **Histogramme**

L'affichage de l'histogramme montre la distribution de la luminance de votre vidéo. Le noir pur se trouve tout à gauche de l'affichage et le blanc pur tout à droite. Si le signal vidéo reste entre ces limites, les ombres et les hautes lumières ne sont pas écrêtées. Cela signifie que les détails disposés dans les gammes tonales de votre vidéo sont préservés.

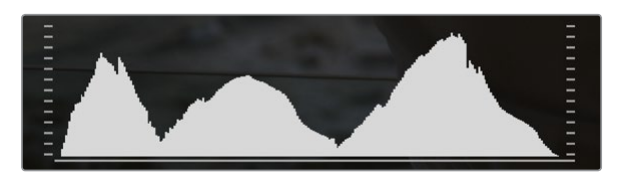

## **Vumètres**

Les vumètres indiquent les niveaux audio des canaux 1 et 2 de votre source d'entrée. L'affichage est calibré en unités dBFS et intègre des indicateurs de crête qui restent visibles quelques instants, ce qui vous permet de visualiser clairement les niveaux maximaux atteints. Afin d'obtenir une qualité audio maximale, les niveaux de vos équipements source ne doivent pas dépasser 0 dBFS. Si votre audio dépasse 0 dBFS, les indicateurs de crête deviendront rouges pour vous signaler que l'audio est écrêtée.

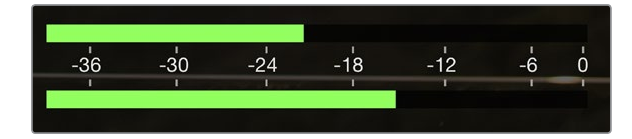

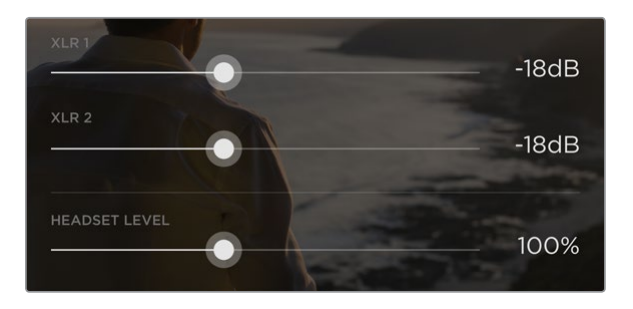

Sur le Blackmagic Video Assist 4K, appuyez sur les vumètres pour afficher les curseurs des niveaux audio analogique. Faites glisser les curseurs vers la gauche et vers la droite pour augmenter ou diminuer le niveau audio de chaque canal.

Pour régler les niveaux audio analogique du Blackmagic Video Assist 4K, appuyez simplement sur le vumètre et faites glisser le curseur de chaque canal vers la gauche ou vers la droite.

**REMARQUE** Pour enregistrer de l'audio branché aux connecteurs XLR du Blackmagic Video Assist 4K, sélectionnez **XLR line** ou **XLR mic** dans les paramètres audio.

# **À propos des cartes SD**

# **Choisir une carte SD rapide**

Il est important d'utiliser des cartes UHS-II haut débit pour l'enregistrement en Ultra HD et HD, et des cartes UHS-I pour l'enregistrement en HD. Elles sont notamment réputées pour leur rapidité de transfert des données et leur grande capacité de stockage.

Pour enregistrer de l'Ultra HD avec le Blackmagic Video Assist 4K, vous devez utiliser les cartes UHS-II les plus puissantes du marché. Consultez le tableau ci-dessous pour connaître les cartes SD les plus récentes pour enregistrer de la vidéo Ultra HD, HD et SD. N'hésitez pas à vérifier les dernières versions du manuel pour obtenir les informations les plus récentes. Il est téléchargeable sur le site Internet de Blackmagic Design www.blackmagicdesign.com/fr/support.

Le tableau suivant présente les cartes SD que nous avons testées et qui enregistrent de la vidéo jusqu'à un format donné avec le Blackmagic Video Assist 4K.

### **Cartes SD compatibles**

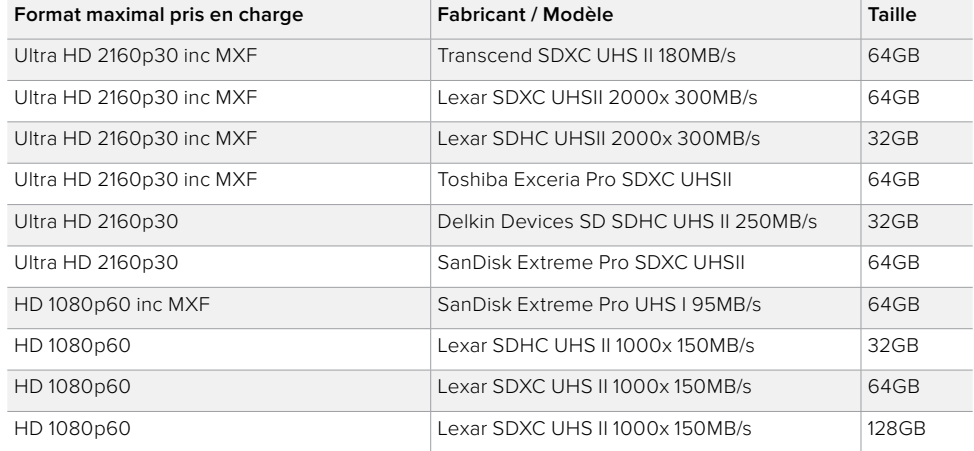

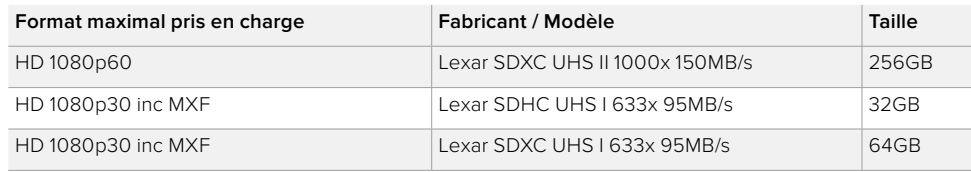

La plupart des cartes SD UHS-I et UHS-II sont suffisamment rapides pour enregistrer de la vidéo HD compressée jusqu'à 60 images par seconde, cependant, il est préférable de tester préalablement la vitesse d'enregistrement de la carte. Vous pouvez effectuer le test à l'aide du logiciel Blackmagic Disk Speed Test disponible sur la page d'assistance du site de Blackmagic Design. Pour en savoir plus sur l'utilisation du Disk Speed Test, consultez la section « Tester la vitesse du support » de ce manuel.

# **Formatage de cartes SD avec le Blackmagic Video Assist**

Il est très facile de formater une carte SD à l'aide des paramètres de stockage. Vous pouvez formater votre carte aux formats HFS+ ou exFAT.

Le format HFS+ est également connu sous le nom de Mac OS Extended. Nous recommandons ce format car il prend en charge la journalisation. Les données situées sur un support journalisé sont plus faciles à récupérer et ont moins de chances d'être corrompues. Le format HFS+ est pris en charge nativement par macOS.

Le format exFAT est pris en charge nativement par macOS et Windows, il n'est donc pas nécessaire d'utiliser de logiciel supplémentaire. Toutefois, le format exFAT ne prend pas en charge la journalisation. Les données sont donc moins protégées en cas de corruption du support.

### **Formater une carte SD :**

- **1** Balayez l'écran vers la gauche ou vers la droite ou appuyez sur l'icône de la carte pour ouvrir les paramètres **Storage**.
- **2** Appuyez sur l'icône **Format card**. Sur le Blackmagic Video Assist 4K, appuyez sur l'icône correspondant à la carte que vous souhaitez utiliser. Par exemple, **Format card 1** ou **Format card 2**.
- **3** Appuyez sur les flèches gauche et droite pour choisir entre les formats HFS+ ou exFAT, puis appuyez de nouveau sur **Format card**.
- **4** Un message d'avertissement apparaît et vous demande de confirmer le format. Si votre carte SD contient déjà des données enregistrées, veillez à les sauvegarder correctement, car le formatage est irréversible. Appuyez sur **Format card** pour continuer ou sur **Cancel** pour annuler la sélection.
- **5** Une barre de progression s'affiche pour indiquer la progression du formatage. Le message **Formatting complete** apparaît lorsque le formatage est terminé.
- **6** Appuyez sur **Ok** pour retourner aux paramètres de stockage.

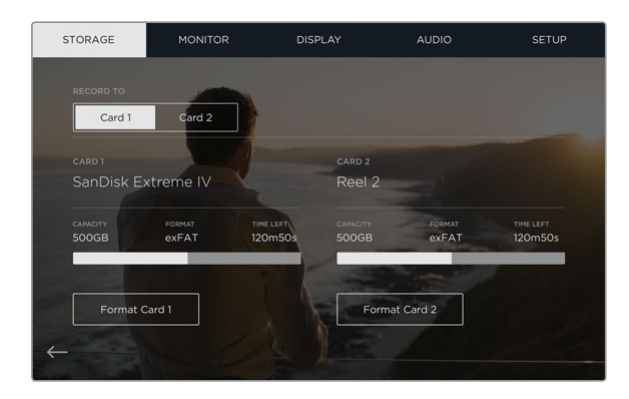

Le Blackmagic Video Assist peut formater vos cartes SD en HFS+ ou exFAT à l'aide des paramètres **Storage**. Balayez l'écran vers la gauche ou vers la droite pour ouvrir les paramètres **Storage**.

# **Formater des cartes SD à l'aide d'un ordinateur**

Les cartes SD peuvent également être formatées à l'aide d'un ordinateur macOS ou Windows.

### Préparer une carte SD sur un ordinateur macOS

Utilisez l'utilitaire de disque fourni avec macOS pour formater ou initialiser votre carte SD au format HFS+ ou exFAT. Si votre carte SD contient déjà des données enregistrées, veillez à les sauvegarder correctement, car le formatage est irréversible et supprime toutes les informations.

- **1** Insérez une carte SD dans la fente de votre ordinateur prévue à cet effet ou dans un lecteur pour carte SD.
- **2** Allez dans le menu **Applications/Utilitaires** et lancez l'utilitaire de disque.
- **3** Cliquez sur l'icône représentant une carte SD, puis cliquez sur l'onglet **Effacer**.
- **4** Choisissez le format Mac OS étendu (journalisé) ou exFAT
- **5** Saisissez un nom pour le nouveau volume, puis cliquez sur **Effacer**. Votre carte SD est alors rapidement formatée et est prête à être utilisée.

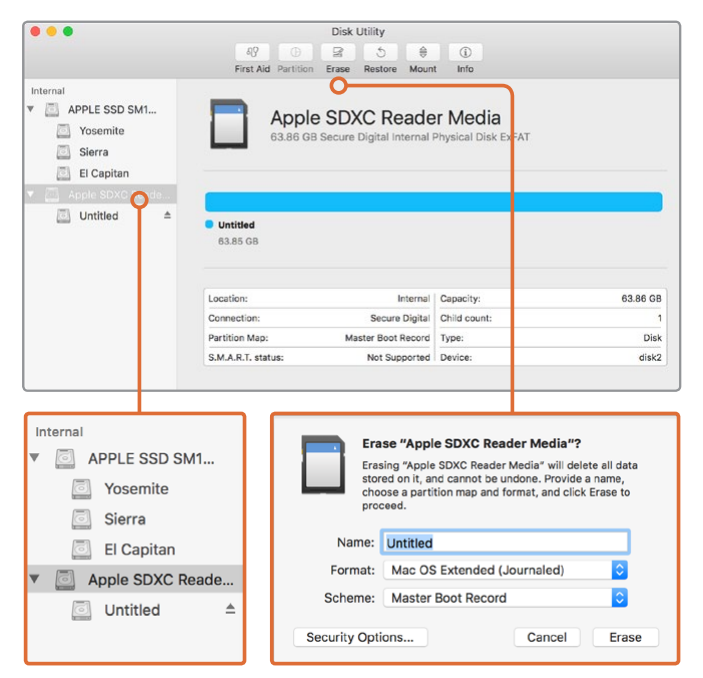

Utilisez l'utilitaire de disque sur macOS pour formater votre carte SD au format macOS étendu (journalisé) ou exFAT.

#### Préparer une carte SD sur un ordinateur Windows

La boîte de dialogue Formater permet de formater une carte SD au format exFAT sur un PC Windows. N'oubliez pas de sauvegarder toutes les informations importantes contenues sur votre support car toutes les données seront perdues lors du formatage.

- **1** Insérez une carte SD dans la fente de votre ordinateur prévue à cet effet ou dans un lecteur pour carte SD.
- **2** Ouvrez le menu **Démarrer** ou l'écran d'accueil et choisissez l'option **Ordinateur**. Faites un clic droit sur la carte SD.
- **3** Cliquez sur **Formater** à partir du menu contextuel.
- **4** Configurez le système de fichiers sur exFAT et la taille d'unité d'allocation sur 128 Kb.
- **5** Saisissez un nom de volume, sélectionnez l'option **Formatage rapide** puis cliquez sur **Démarrez**.
- **6** Votre carte SD est alors rapidement formatée et est prête à être utilisée.

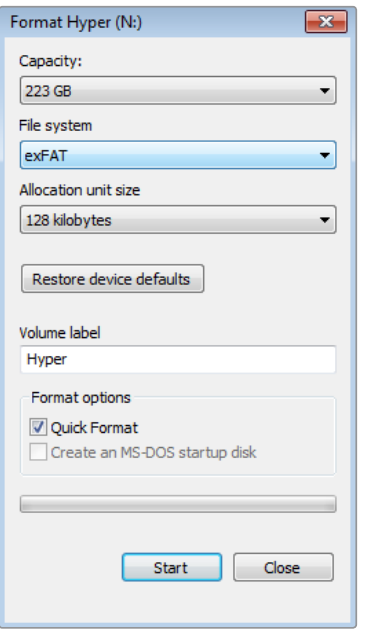

Utilisez la boîte de dialogue **Formater** de Windows pour formater la carte SD au format exFaT.

# **Travailler avec des fichiers enregistrés sur carte SD**

Vous pouvez accéder directement aux fichiers ProRes ou DNx enregistrés sur la carte SD en utilisant un ordinateur macOS ou Windows équipé d'une fente pour carte SD ou au moyen d'un lecteur SD.

- **1** Retirez la carte SD de votre Blackmagic Video Assist et insérez-là dans la fente pour carte SD de votre ordinateur ou dans votre lecteur SD. Vous pouvez accéder à la carte SD de la même manière qu'à un disque dur externe, à une clé USB ou à tout autre dispositif de stockage de média branché à votre ordinateur.
- **2** Double-cliquez sur la carte SD pour l'ouvrir. Une liste de fichiers video QuickTime ou MXF apparaît.
- **3** Faites simplement glisser les fichiers que vous souhaitez utiliser de la carte SD vers le bureau ou vers un autre disque dur. Il est également possible d'accéder aux fichiers directement sur la carte à l'aide d'un logiciel de montage non-linéaire.
- **4** Avant de retirer la carte SD de la fente de l'ordinateur, il vous est vivement conseillé de l'éjecter.

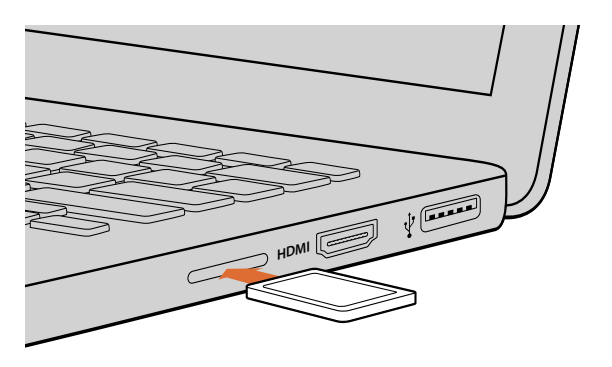

Insérez votre carte SD dans n'importe quel ordinateur équipé d'une fente pour carte SD afin d'accéder à vos clips immédiatement.

# **Tester la vitesse du support**

Blackmagic Disk Speed Test est une application qui mesure les performances de lecture et d'écriture des supports de stockage en fonction du format vidéo.

Si vous ne savez pas si votre disque dur est adapté à l'enregistrement et à la lecture d'un format vidéo en particulier, utilisez Disk Speed Test pour le savoir. Pour tester les performances de vos disques durs, il suffit de cliquer sur le bouton **Start**. Le logiciel Disk Speed Test vous indique également le nombre de flux vidéo que votre disque peut prendre en charge !

Veuillez consulter la page d'assistance de Blackmagic Design www.blackmagicdesign.com/fr/support pour trouver le centre de support technique le plus proche de chez vous.

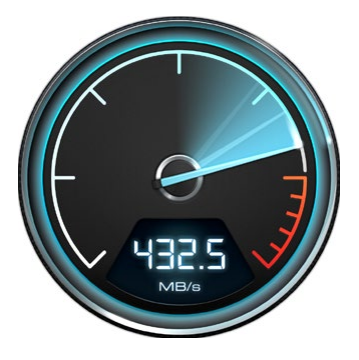

Utilisez Disk Speed Test pour découvrir les performances de votre carte SD.

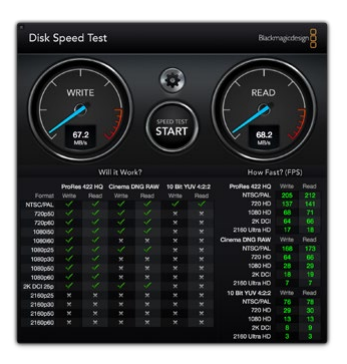

Interface de Blackmagic Disk Speed Test.

# **Blackmagic Video Assist Setup**

# **Paramètres Configure**

Les paramètres **Configure** du Blackmagic Video Assist Setup affichent la version du logiciel interne exécutée sur le Blackmagic Video Assist. Cette section vous permet également de changer le nom de votre appareil. Cliquez simplement dans le champ de modification **Name** et saisissez le nom que vous souhaitez utiliser.

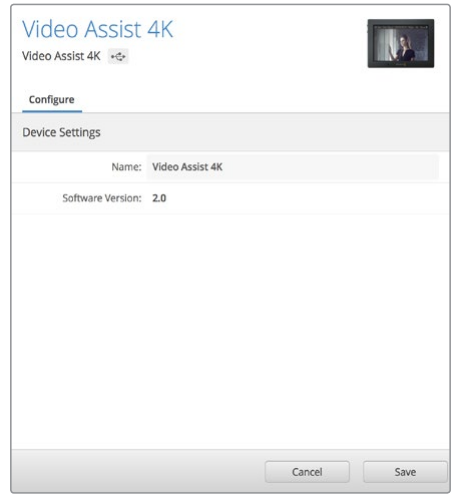

Les paramètres **Configure** vous permettent de modifier le nom du Blackmagic Video Assist et affichent la version du logiciel exécutée sur l'appareil.

# **Mettre à jour le logiciel interne**

Des mises à jour pour le Blackmagic Video Assist seront régulièrement disponibles sur le site Internet de Blackmagic Design. Nous vous recommandons de télécharger le logiciel et de mettre à jour votre Blackmagic Video Assist afin de bénéficier des fonctions les plus récentes et de toutes les améliorations disponibles.

## Pour mettre à jour le logiciel interne avec macOS :

- **1** Téléchargez et dézippez Blackmagic Video Assist Setup.
- **2** Ouvrez le logiciel et lancez le programme d'installation Blackmagic Video Assist Setup Suivez les instructions à l'écran.
- **3** Après avoir installé la version la plus récente du Blackmagic Video Assist Setup, connectez le Blackmagic Video Assist à votre ordinateur à l'aide d'un câble USB.
- **4** Ouvrez le logiciel Blackmagic Camera Setup et suivez les instructions figurant sur l'écran pour mettre à jour le logiciel interne. Si aucune information n'apparaît, le logiciel interne est à jour.

## Pour mettre à jour le logiciel interne avec Windows :

- **1** Téléchargez et dézippez Blackmagic Video Assist Setup.
- **2** Un dossier Blackmagic Video Assist Setup s'affiche, il contient le manuel et le programme d'installation Blackmagic Video Assist Setup. Double-cliquez sur le programme d'installation et suivez les instructions à l'écran pour terminer l'installation.
- **3** Après avoir installé la version la plus récente du Blackmagic Video Assist Setup, connectez le Blackmagic Video Assist à votre ordinateur à l'aide d'un câble USB.
- **4** Ouvrez le logiciel Blackmagic Camera Setup et suivez les instructions figurant sur l'écran pour mettre à jour le logiciel interne. Si aucune information n'apparaît, le logiciel interne est à jour.

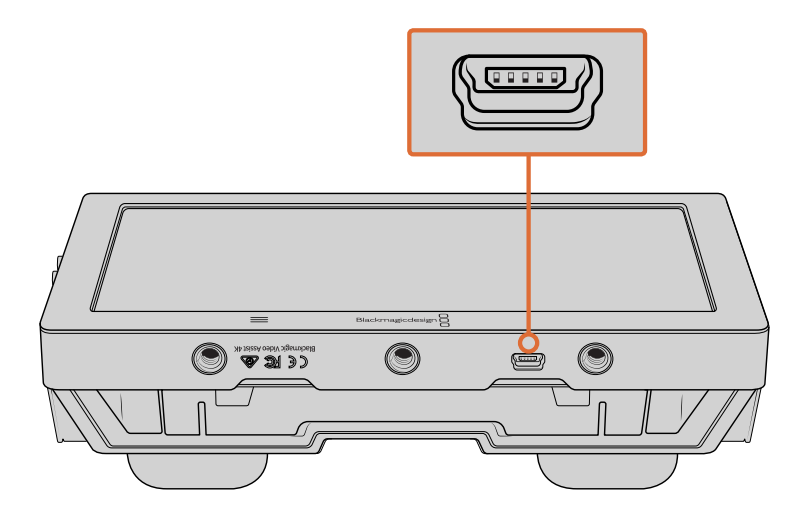

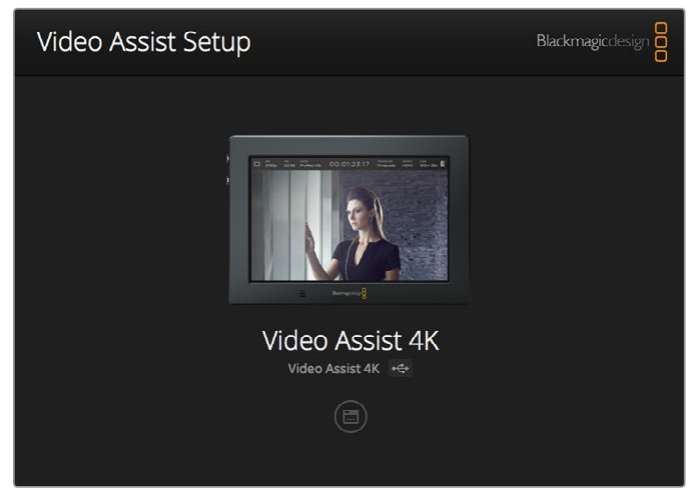

Pour mettre à jour le logiciel interne du Blackmagic Video Assist, branchez l'appareil à votre ordinateur à l'aide du port USB, puis téléchargez et ouvrez le Blackmagic Video Assist Setup. Suivez les instructions à l'écran. Si aucune mise à jour n'apparaît, le logiciel interne est à jour.

# **Utiliser DaVinci Resolve**

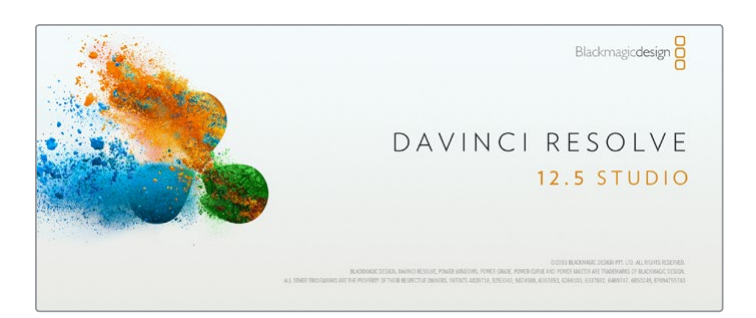

# **DaVinci Resolve**

Capturer des clips avec le Blackmagic Video Assist fait bien entendu parti du processus de création de contenu télévisuel et cinématographique, mais il faut aussi sauvegarder et organiser les médias, effectuer le montage, l'étalonnage et l'encodage des fichiers master. DaVinci Resolve pour macOS et Windows est inclus avec le Blackmagic Video Assist. Vous disposez désormais d'une solution complète pour l'enregistrement et la post-production !

Après avoir connecté votre carte SD à votre ordinateur, vous pouvez utiliser l'outil Clone de DaVinci Resolve situé sur la page Media pour créer des sauvegardes en cours de tournage. Cela permettra d'éviter de perdre des prises à cause de dommages ou de défauts. Une fois que vous avez utilisé DaVinci Resolve pour sauvegarder vos médias, vous pouvez charger vos clips dans la bibliothèque de médias du logiciel, puis monter, étalonner et finaliser votre projet au sein de DaVinci Resolve.

DaVinci Resolve vous permet de travailler sur vos clips afin d'obtenir le résultat recherché. DaVinci Resolve est utilisé pour produire la plupart des films à gros budget. Il offre bien plus de fonctionnalités qu'un logiciel de montage non-linéaire standard et intègre une technologie de pointe destinée à la création de longs métrages haut de gamme. Vous bénéficiez des avantages de cette technologie lorsque vous utilisez DaVinci Resolve pour le montage et l'étalonnage de vos travaux.

Vous trouverez ci-dessous des informations relatives à l'utilisation de DaVinci Resolve avec des clips vidéo. Il va sans dire que DaVinci Resolve est un outil ultra performant et que son interface utilisateur renferme de nombreuses fonctionnalités. Pour en apprendre plus sur l'utilisation de DaVinci Resolve, consultez le manuel d'utilisation DaVinci Resolve que vous trouverez sur la même carte que le logiciel DaVinci Resolve. Vous pouvez également choisir de suivre des formations courtes ou de regarder des tutoriels disponibles sur Internet.

# **Importation des clips**

#### **Avant de pouvoir monter vos clips, il faut les importer dans la bibliothèque de médias :**

- **1** Ouvrez DaVinci Resolve. Si vous ouvrez le logiciel pour la première fois, patientez jusqu'à ce que la fenêtre Project Manager apparaisse puis double-cliquez sur l'icône untitled project. Si une fenêtre de connexion apparaît, cela signifie que Resolve est installé en mode multiutilisateur. Dans ce cas, cliquez sur **Add new** en bas à gauche de la fenêtre pour créer votre profil d'utilisateur. Saisissez votre nom d'utilisateur et cliquez sur **Setup New User**. Cliquez sur l'icône afin d'accéder à la fenêtre **Project Manager**. Cliquez sur **New project** et saisissez un nom de projet. Cliquez sur **Create**. Cela créera un nouveau projet dans le gestionnaire de projets. Double-cliquez sur le projet pour l'ouvrir.
- **2** Vous vous trouvez à présent sur la page **Media**. La fenêtre **Media Storage** est située en haut à gauche. Elle affiche les dossiers contenant des médias à partir desquels vous pouvez glisser vos clips dans la bibliothèque de médias.
- **3** Si le dossier contenant vos clips n'apparaît pas dans la bibliothèque, vous devez l'y ajouter. Vous pouvez facilement l'ajouter en ouvrant le menu **Preferences** de DaVinci Resolve et en cliquant sur **Add** dans l'onglet **Media storage**. Sélectionnez ensuite un disque ou un chemin d'accès pour accéder au dossier et cliquez sur **Open**. Redémarrez DaVinci Resolve et ouvrez à nouveau le projet pour actualiser les paramètres du **Media Storage**.
- **4** Dans la fenêtre **Media Storage**, cliquez sur le dossier que vous venez d'ajouter. Il suffit à présent de déposer vos clips dans la bibliothèque de médias. Si les paramètres de votre projet sont différents de ceux de vos clips, vous pouvez soit modifier les paramètres du projet pour les faire coïncider ou les laisser tels quels. Pour une mise en route plus rapide, cliquez sur **Change**. Les paramètres de votre projet sont à présent identiques à ceux de vos clips.

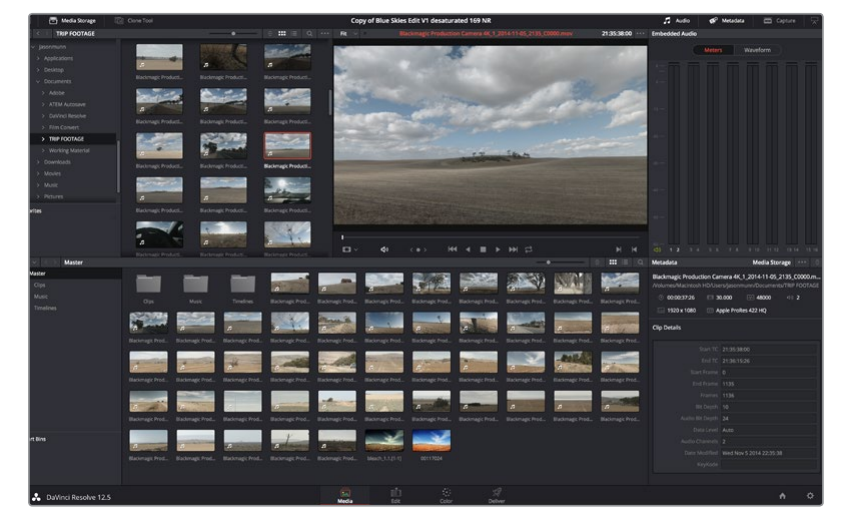

Pour importer vos clips, faites-les glisser de la fenêtre **Media Storage** à la bibliothèque de média. Vous pouvez également les faire glisser depuis votre bureau.

# **Montage des clips**

Maintenant que vos clips se trouvent dans la bibliothèque de médias, cliquez sur l'onglet **Edit** pour accéder à la page Edit.

Vous pouvez à présent commencer votre montage !

**1** Tout d'abord, il faut créer une nouvelle timeline. Faites un clic droit dans la bibliothèque de média et sélectionnez Timelines > New Timeline. Lorsque la boîte de dialogue apparaît, cliquez sur le bouton**Create**.

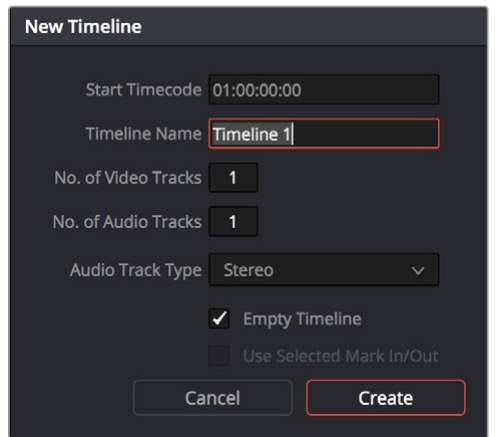

Afin de monter vos clips, vous devez créer une nouvelle timeline. Le montage s'effectue dans la timeline.

- **2** À présent, double-cliquez sur un clip pour l'ouvrir dans le moniteur source. Utilisez le pointeur de souris pour faire défiler la tête de lecture du moniteur source vers la gauche ou vers la droite jusqu'à ce que vous trouviez l'image avec laquelle vous souhaitez commencer le clip. Marquez le point d'entrée à l'aide du raccourci **I. Faites la même chose pour sélectionner l'image de fin du clip à l'aide du raccourci O**.
- **3** Allez sur la timeline et positionnez la tête de lecture de la timeline à l'endroit où vous souhaitez insérer votre clip.
- **4** Pour insérer un clip dans la timeline, cliquez à l'intérieur du moniteur source et déplacez le pointeur de souris dans le moniteur de la timeline. Une liste d'options de montage apparaît. Sélectionnez le type de montage que vous souhaitez utiliser.

Votre clip sera placé sur la timeline à l'aide du type de montage choisi. Vous trouverez une description de chaque type de montage et de son utilisation dans le manuel DaVinci Resolve.

Pour aiouter rapidement des clips à votre montage, faites-les glisser de la bibliothèque de médias et déposez-les directement sur la timeline. Vous pouvez ensuite ajuster vos points d'entrée et de sortie, positionner vos clips, essayer divers effets plug-in, ajouter des titres et bien plus encore. Dans ce type de workflow, le travail créatif se fait au sein même de la timeline.

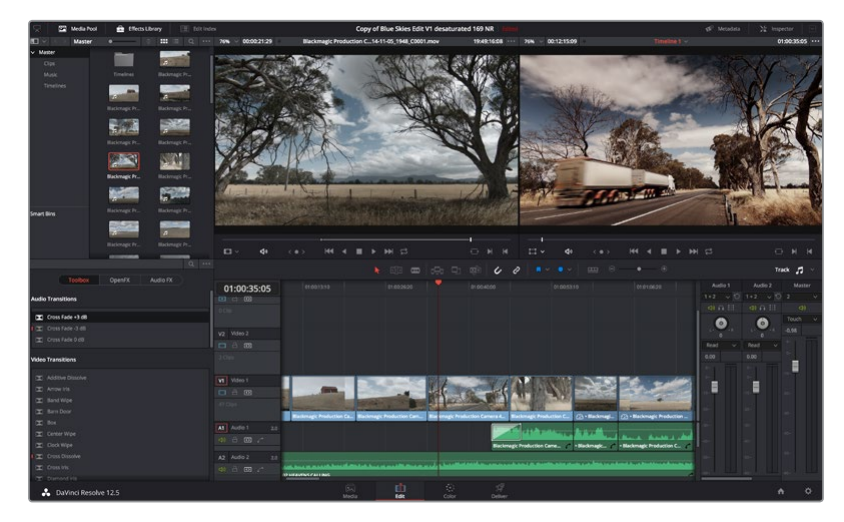

Page **Edit**. Vous pouvez rogner les clips, changer leur ordre et leur ajouter des transitions à l'aide de la timeline.

# **Raccord des clips**

Lorsque vous montez des clips, vous pouvez rogner chaque prise pour n'inclure que les images souhaitées. Il y a plusieurs façons de le faire, mais la plus simple est d'ajuster les points d'entrée et de sortie du clip sur la timeline :

- **1** Après avoir ajouté des clips à votre timeline, faites passer le pointeur de souris sur le début d'un clip jusqu'à ce que le pointeur se change en icône de rognage.
- **2** Lorsque l'icône de rognage apparaît, cliquez sur le début de votre clip et faites le glisser vers l'avant ou vers l'arrière pour rogner le point d'entrée. Regardez le moniteur de la timeline lors du rognage pour trouver le point de montage.
- **3** À présent, cliquez sur la fin du clip et faites-la glisser pour ajuster le point de sortie.

Le curseur zoom est situé au-dessus de la timeline, à droite des outils présents sur la barre d'outils. Vous pouvez faire des zooms avant et arrière en faisant glisser le curseur vers la gauche et vers la droite et ainsi effectuer des ajustements précis.

Le fait de pouvoir désactiver la fonction **Snapping** est pratique lorsque vous peaufinez le montage. Toutefois cette fonction est très utile pour aimanter les clips entre eux, il est donc judicieux de la réactiver lorsque vous avez terminé le montage. Appuyez sur la touche **N** pour activer ou désactiver la fonction Snapping.

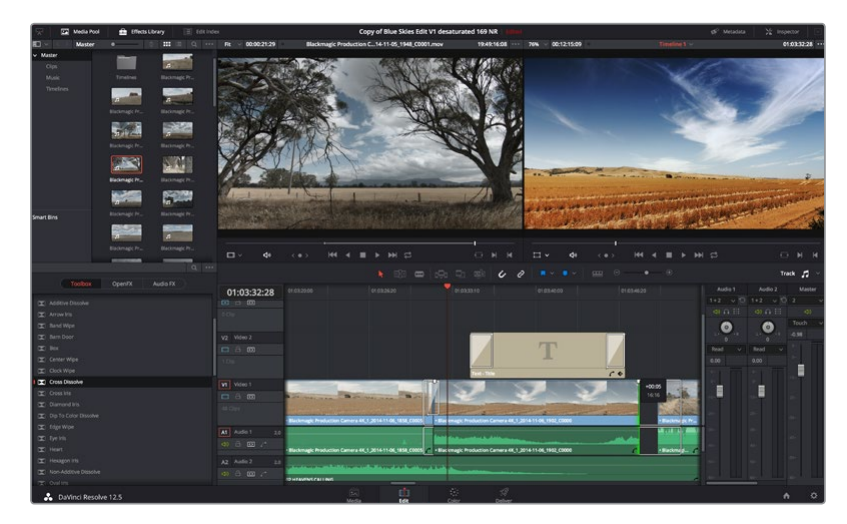

Page **Edit**. Vous pouvez rogner les clips, changer leur ordre et leur ajouter des transitions à l'aide de la timeline. **124**

# **Mappage des raccourcis clavier**

Si vous avez l'habitude d'utiliser des raccourcis clavier avec d'autres logiciels de montage, vous pouvez facilement mapper vos propres raccourcis dans DaVinci Resolve pour être plus rapide et optimiser votre workflow.

#### **Pour mapper vos propres raccourcis clavier :**

- **1** Cliquez sur la roue dentée en bas à droite de votre espace de travail DaVinci pour ouvrir la fenêtre **Project Settings**, puis sélectionnez **Keyboard Mapping** dans la liste de paramètres.
- **2** Sélectionnez le raccourci que vous souhaitez modifier à partir des catégories listées, par exemple les raccourcis **Timeline Cut** et **Paste** se trouvent dans la catégorie **Edit**.
- **3** Cliquez sur le raccourci pour afficher le paramètre en surbrillance. Double-cliquez sur le raccourci pour activer la modification.
- **4** Appuyez sur le nouveau raccourci sur votre clavier. Si vous avez fait une erreur, vous pouvez facilement y remédier en cliquant sur l'icône d'annulation située à côté du paramètre.

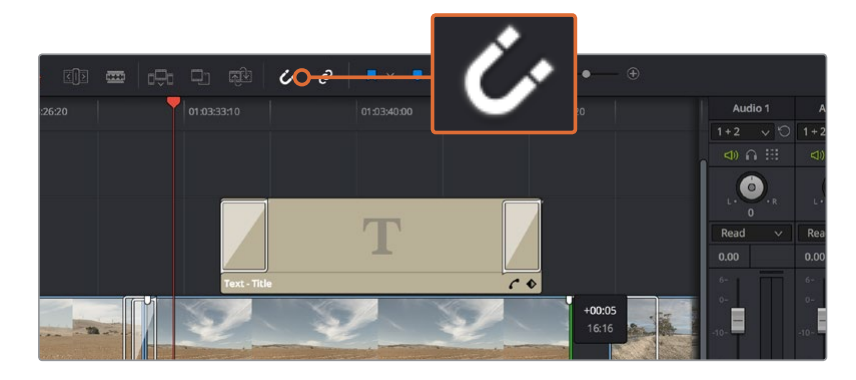

**5** Cliquez sur **Save** pour confirmer le nouveau raccourci.

Rognez les clips en faisant glisser les points du début et de fin du clip vers la gauche ou vers la droite. La fonction **Snapping** peut être désactivée lorsque vous faites des réglages précis.

# **Ajout de transitions**

Une transition est un effet visuel utilisé pour passer d'un clip à l'autre de manière fluide. Vous pouvez entre autres effectuer des fondus enchaînés et des volets. Les transitions ajoutent un plus à votre montage. Les transitions ne relient pas toujours deux clips, elles peuvent également être utilisées à la fin d'un clip, par exemple pour effectuer un fondu au noir.

| Center Wipe                 |                        |                    |                                                       | 工作<br><b>DESP</b>   |
|-----------------------------|------------------------|--------------------|-------------------------------------------------------|---------------------|
| Clock Wipe                  |                        |                    | k                                                     |                     |
| Cross Dissolve              | 01:00:30:03            | 01:00:30:00        |                                                       | 01:00:32:00         |
| $\boxed{\times}$ Cross Iris | <b>x</b> c c           |                    |                                                       |                     |
| Diamond Iris                | 0 Clip                 |                    |                                                       |                     |
| Dip To Color Dissolve       |                        |                    |                                                       |                     |
| Edge Wipe                   | V <sub>2</sub> Video 2 |                    |                                                       |                     |
| $\mathbb{R}$ Eye Iris       | □ 8 回                  |                    |                                                       |                     |
| $E$ Heart                   | 2 Clips                |                    |                                                       |                     |
| Hexagon Iris                |                        |                    |                                                       |                     |
| Non-Additive Dissolve       | V1 Video 1             |                    |                                                       | <b>Cross Dissol</b> |
| $\mathbf{X}$ Oval Iris      | $\Box$ $\Box$ $\Box$   |                    |                                                       |                     |
| Pentagon Iris               | 47 Clips               |                    |                                                       |                     |
| $\mathbb{R}$ Push           |                        |                    | ackmagic Production Camera 4K_1_2014-11-05_1847_C0009 |                     |
| Radial Wipe                 | 2.0                    |                    |                                                       |                     |
| $\mathbf{\Sigma}$ Slide     | A1 Audio 1             |                    |                                                       |                     |
| Smooth Cut                  | 4) 2 3 7               |                    |                                                       |                     |
| Spiral Wipe                 | A2 Audio 2<br>2.0      |                    |                                                       |                     |
| Split                       | 4) 8 8 7               |                    |                                                       |                     |
| $\boxed{\times}$ Star       |                        | 02 HEAVENS CALLING |                                                       |                     |
| ፌ<br>DaVinci Resolve 12.5   |                        |                    | 凤                                                     | ப்<br>Edit          |
|                             |                        |                    | Modio                                                 |                     |

La palette Transitions contient de nombreux effets de transition.

#### **Pour ajouter un fondu enchaîné entre deux clips :**

- **1** Assurez-vous qu'il y ait deux clips montés ensemble sur la timeline. Cliquez sur le bouton **Effects Library** dans la barre d'outils située en haut de la page **Edit**, et veillez à ce que le panneau **Toolbox** soit ouvert.
- **2** Cliquez sur la transition **Cross Dissolve** et faites-la glisser sur le point de montage entre les deux clips sur la timeline. Le pointeur de souris affiche la fin du premier clip et le début du second en surbrillance. Déposez la transition sur les clips. Il est important qu'il y ait suffisamment d'espace avant et après le point de montage des deux clips pour le fondu enchaîné.

Vous avez à présent une transition fluide entre les deux clips. Si vous souhaitez modifier la longueur de votre transition, vous pouvez allonger ou raccourcir le début ou la fin un peu près de la même façon que lorsque vous rognez un clip. Faites passer le pointeur de souris sur le début ou la fin d'une transition jusqu'à ce que le pointeur se change en icône de rognage, puis déplacez-le vers la gauche ou vers la droite.

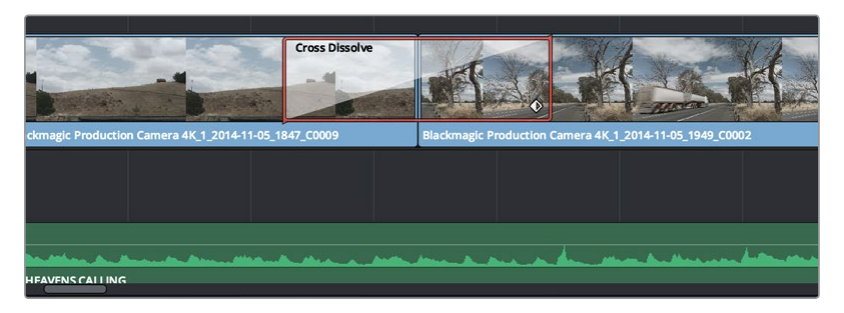

Placez les transitions entre deux clips voisins.

# **Ajout de titres**

Il est très facile de créer des titres pour votre montage. Vous pouvez ajouter un titre à n'importe quelle piste vidéo de la même façon que vous ajoutez un clip. Si aucune piste n'est disponible, vous pouvez facilement en ajouter une nouvelle en faisant un clic droit sur une piste existante (e.g. Video 1) et en sélectionnant l'option **Add Track**.

#### **Pour créer un titre :**

- **1** Allez au milieu du panneau **Toolbox** dans la fenêtre **Effects Library** située sous la bibliothèque de médias. Utilisez la barre de défilement pour découvrir tous les styles de titres.
- **2** Faites glisser un titre et déposez-le sur la piste vidéo vide située au-dessus du clip dans lequel vous souhaitez afficher le titre. Vous pouvez également déposer votre titre à côté d'un clip dans la piste Video 1, si vous souhaitez l'afficher sur un fond noir. Pour visualiser le titre, assurez-vous que la tête de lecture de la timeline se situe sur le titre.
- **3** Double-cliquez sur le clip titre. La fenêtre **Inspector** apparaît et affiche les paramètres de votre titre. Saisissez votre titre dans la fenêtre **Text**.

Faites votre choix parmi une variété de polices et ajustez l'aspect de votre titre en modifiant ses paramètres, notamment la couleur, la taille, l'alignement, la position et autres. Vous pouvez ajouter des transitions à vos titres de la même façon que pour vos clips.

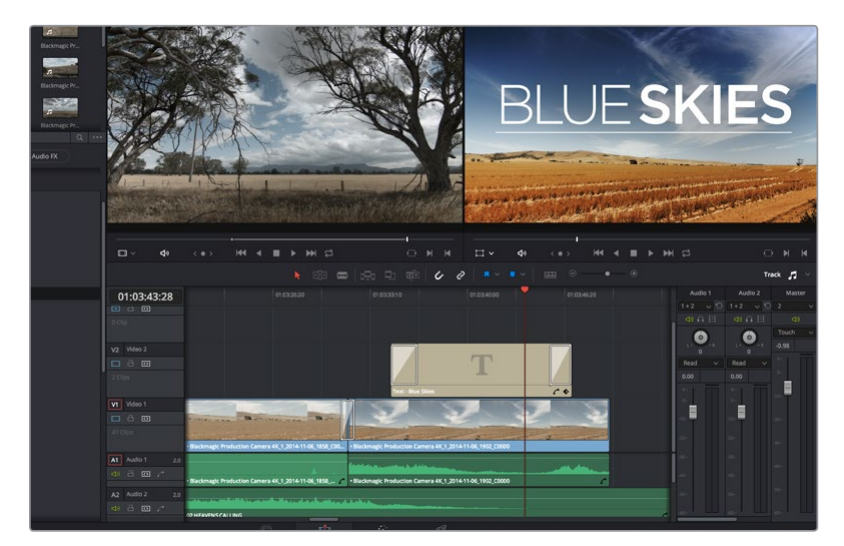

Faites glisser le titre de votre choix de la palette **Titles** et déposez-le dans une piste vide.

# **Ajout de pistes audio**

Si vous souhaitez ajouter de nombreux effets et de la musique à un montage son, vous pouvez facilement ajouter des pistes audio selon vos besoins.

#### **Pour ajouter une piste audio :**

- **1** Faites un clic droit à côté du nom de la dernière piste audio de votre timeline et sélectionnez **Add Track**.
- **2** Sélectionnez le type de piste audio souhaité, par exemple Stereo, Mono, 5.1 ou Adaptive.

La nouvelle piste audio apparaît sur la timeline.

Cela peut s'avérer très pratique lorsque vous souhaitez séparer les éléments audio sur des pistes individuelles pour le mixage audio, par exemple la voix, les effets sonores et la musique.

Veuillez consulter le manuel DaVinci Resolve pour obtenir de plus amples informations sur l'utilisation des outils de montage.

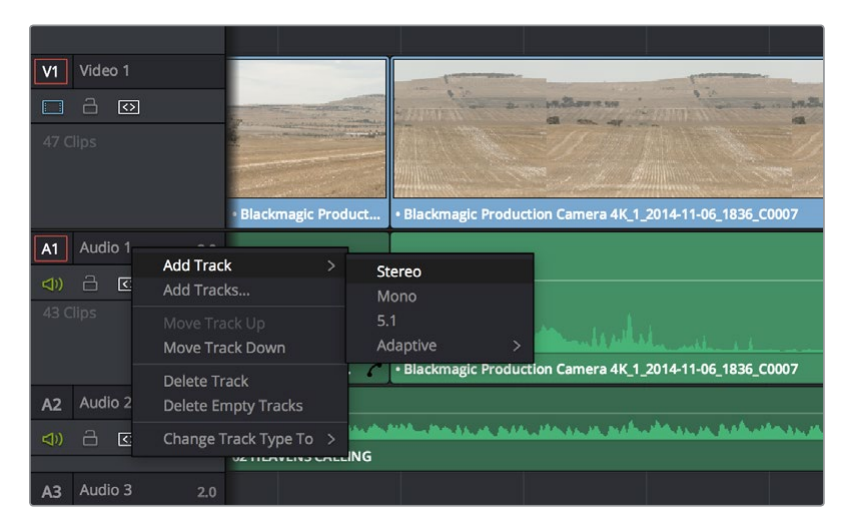

Pour ajouter une nouvelle piste audio ou vidéo, cliquez sur le nom de la piste et sélectionnez **Add track**. Pour l'audio, choisissez le type de piste que vous souhaitez.

# **Étalonnage des clips**

Une fois la séquence de clips montée, vous pouvez commencer l'étalonnage. Il est préférable d'effectuer l'étalonnage lorsque le montage de la séquence est terminé pour conserver un rendu homogène, toutefois le logiciel DaVinci Resolve vous permet de passer de la page Edit à la page Color pour apporter des petites modifications et découvrir de nouvelles fonctions créatives.

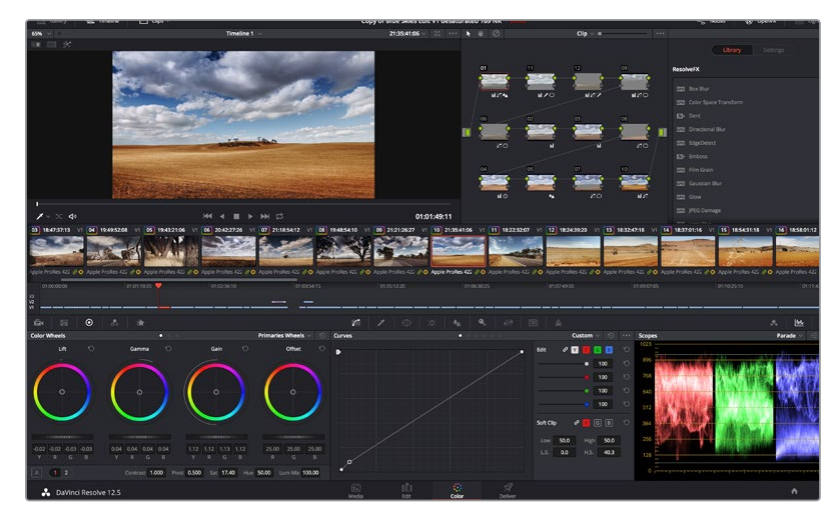

La page **Color** vous offre un contrôle absolu sur le rendu de vos clips.

Commencez par cliquer sur l'onglet **Color** afin d'ouvrir la page Color.

Cette page contient les roues chromatiques, les palettes de courbes, des outils d'étalonnage de base ainsi qu'une fenêtre de prévisualisation et une fenêtre contenant les nœuds. Ne soyez pas intimidés par les nombreuses fonctionnalités proposées sur cette page, car elles sont là pour vous aider à obtenir des images époustouflantes. Le manuel DaVinci Resolve vous indique clairement à quoi ces outils servent et comment les utiliser. Vous apprendrez ainsi les techniques que les professionnels utilisent dans les studios d'étalonnage haut de gamme.

En général, la première chose à faire est d'optimiser les basses lumières, les tons moyens et les hautes lumières de vos clips. En d'autres termes, il faut ajuster les paramètres **Lift**, **Gamma** et **Gain**. Vous obtiendrez ainsi des images optimales pour débuter la phase d'étalonnage et obtenir l'esthétique souhaitée pour votre film.

## **Utilisation des scopes**

Les coloristes réalisent les corrections colorimétriques en fonction de l'émotion et du rendu qu'ils veulent donner aux programmes sur lesquels ils travaillent et n'utilisent en général qu'un simple écran pour effectuer les changements. Vous pouvez vous inspirer d'objets de tous les jours et la façon dont l'éclairage s'y reflète pour vos différents projets.

Une autre façon d'étalonner un film consiste à utiliser les scopes intégrés au logiciel. Vous pouvez ouvrir un seul scope vidéo en cliquant sur le bouton **Scope** (le deuxième bouton à partir de la droite sur la barre d'outils). Vous pouvez choisir entre les scopes suivants : Waveform, Parade, Vectorscope et Histogram. Grâce à ces scopes, vous pouvez contrôler l'équilibre des tons, les différents niveaux de la vidéo sans écraser les noirs ni écrêter les blancs, mais aussi contrôler la dominance des couleurs de vos clips.

La palette **Color Wheels** est réglée sur **Primaries Bars**. Cette palette contient les commandes **Lift**, **Gamma** et **Gain** qui vous permettent d'effectuer les premiers ajustements. Ces roues chromatiques ressemblent sûrement aux commandes que vous avez pu voir dans d'autres applications pour ajuster les couleurs et le contraste. Pour un contrôle précis de chaque couleur, utilisez la souris. Vous pouvez régler les roues chromatiques sur **Primaries bars**, ce qui vous permet de régler séparément les canaux de couleurs et de luminance pour le lift, le gamma et le gain. Sélectionnez simplement **Primaries bars** dans le menu déroulant situé en haut à droite de la roue chromatique.

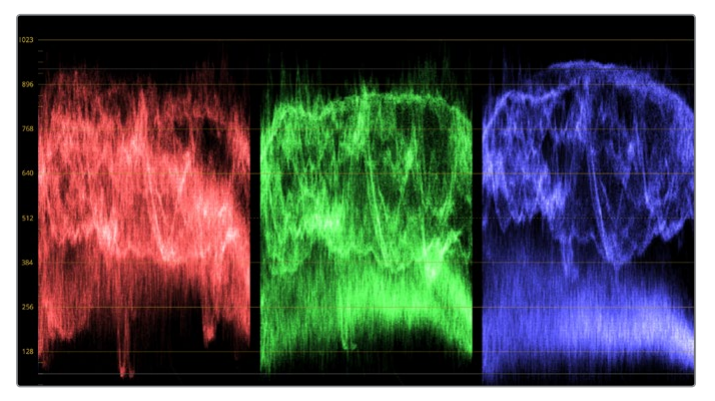

Le scope Parade vous permet d'optimiser les tons clairs, les tons moyens et les ombres.

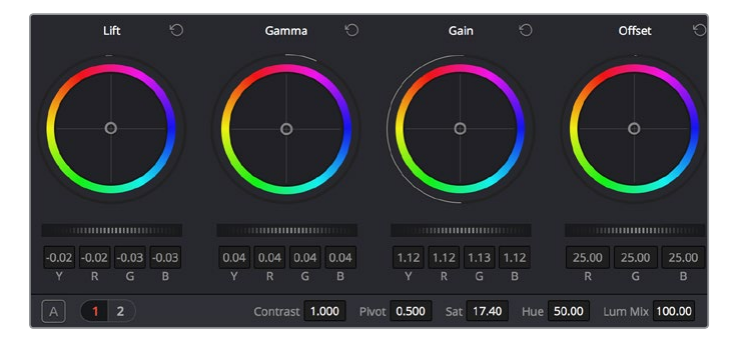

Les roues chromatiques Lift, Gamma, Gain et Offset vous offrent un contrôle complet sur l'équilibre des couleurs et des tons de vos clips. Pour régler toutes les couleurs de façon identique, tournez la roue située sous les roues chromatiques.

#### **1 Ajuster le Lift**

Après avoir sélectionné le premier clip dans la timeline de la page **Color**, cliquez sur la roue **Lift** située sous la première roue chromatique. Faites-la tourner vers la gauche ou vers la droite pour constater les modifications apportées à l'image. Vous verrez que la luminosité des zones d'ombres de votre image augmente et diminue. Réglez-la afin d'optimiser les zones d'ombres. Si vous baissez trop le Lift, certains détails des noirs disparaissent. Utilisez le scope Parade pour éviter que cela ne se produise. La position optimale des noirs sur le graphique se situe juste au-dessus de la ligne inférieure du scope Parade.

### **2 Ajuster le Gain**

Cliquez sur la roue **Gain** et faites-la tourner vers la gauche ou vers la droite. Cette roue règle les tons clairs, zones les plus lumineuses de l'image. Les tons clairs sont affichés dans la section supérieure du graphique dans le scope Parade. Pour une scène très lumineuse, la position optimale se situe juste en dessous de la ligne supérieure du scope Waveform. Si les tons clairs dépassent la ligne supérieure de ce scope, ils sont écrêtés et les zones les plus claires perdent alors beaucoup de détails.

#### **3 Ajuster le Gamma**

Cliquez sur la roue **Gamma** située sous la roue chromatique et faites-la tourner vers la gauche ou vers la droite. Si vous augmentez le gamma, la luminosité de l'image augmente et en fonction du réglage, la partie centrale de la roue change également. Cette partie représente les tons moyens du clip. La position optimale des tons moyens se situe généralement entre 50 et 70 pour cent de l'affichage forme d'onde. Ceci n'est qu'une indication, car le réglage dépend surtout du rendu que vous souhaitez obtenir et des conditions d'éclairage du clip.

Vous pouvez également utiliser la palette Curves pour faire vos corrections colorimétriques primaires. Pour créer des points de contrôle, il suffit de cliquer sur la ligne diagonale dans le graphique Curves. Vous pouvez ensuite les déplacer vers le haut ou vers le bas pour ajuster le contraste RVB principal et obtenir différentes tonalités dans l'image. Le réglage optimal se situe au trois tiers inférieur de la courbe, au milieu et au trois tiers supérieur de la courbe.

Il existe différentes façons de faire de la correction colorimétrique primaire dans DaVinci Resolve. Consultez le manuel DaVinci Resolve pour en savoir plus.

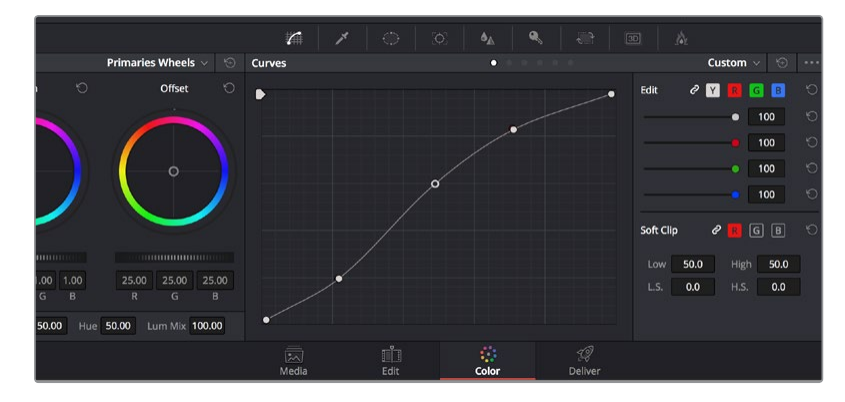

La palette Curve est un autre outil que vous pouvez utiliser pour faire de la correction colorimétrique primaire ou pour travailler certaines zones du clip avec une Power Window.

# **Correction colorimétrique secondaire**

Si vous souhaitez corriger une partie spécifique de l'image, vous devrez utiliser les corrections secondaires. Les corrections que vous avez apportées jusqu'à présent à l'aide des roues chromatiques et des réglages Lift, Gain et Gamma affectent l'intégralité de l'image, il s'agit donc de corrections colorimétriques primaires.

Cependant, si vous ne voulez modifier que certaines parties de l'image, modifier par exemple la couleur de l'herbe dans une scène, ou la couleur du ciel, il faut alors utiliser les fonctions de correction colorimétrique secondaire. En effet, ces fonctions permettent de sélectionner et de ne modifier qu'une partie de l'image. Grâce aux nœuds, vous pouvez superposer plusieurs corrections et ainsi travailler l'image à la perfection ! Vous pouvez également utiliser les fenêtres et le tracking pour que la correction suive la partie de l'image sélectionnée.

# **Sélection d'une couleur**

Vous avez sans doute pu constater qu'il est souvent nécessaire de changer la couleur d'un seul élément de l'image, comme par exemple l'herbe sur le côté de la route, le bleu du ciel, ou tout autre élément sur lequel vous souhaitez attirer le regard du spectateur. Pour effectuer ces modifications, il est utile d'utiliser l'outil qualificateur HSL.

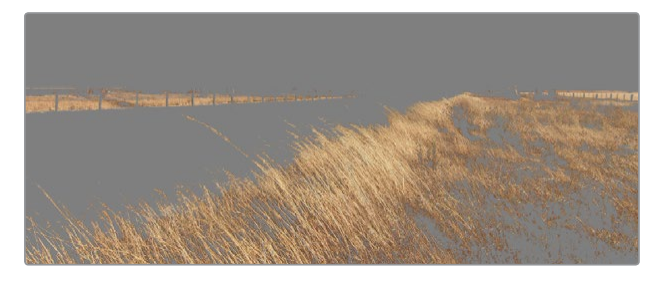

Utilisez les qualificateurs HSL pour sélectionner certaines couleurs de vos images. Cet outil est très pratique lorsque vous voulez mettre en valeur certaines zones de l'image, ajouter du contraste ou attirer l'attention des spectateurs sur une partie de l'image.

### **Pour sélectionner une couleur :**

- **1** Créer un nouveau nœud série (Serial node).
- **2** Ouvrez la palette **Qualifier** et vérifiez que la pipette d'échantillonnage **Colour Range** est bien sélectionnée.
- **3** Cliquez sur la couleur du clip que vous souhaitez modifier.

Il est en général nécessaire d'adoucir les contours afin de limiter la sélection à la couleur souhaitée. Cliquez sur le bouton **Highlight** pour visualiser votre sélection.

**4** Dans la fenêtre **Hue**, réglez la commande **Width** pour élargir ou réduire la sélection.

Amusez-vous avec les commandes **High**, **Low** et **Softness** afin de comprendre les différences de sélection de la couleur. Vous pouvez désormais corriger les couleurs sélectionnées à l'aide des trackballs ou des courbes personnalisées.

Parfois les zones de sélection peuvent déborder sur des zones que vous ne souhaitez pas modifier. Il est alors facile de masquer ces zones à l'aide des Power Windows. Créez simplement une nouvelle Power Windows et donnez-lui la forme de la zone que vous souhaitez modifier. Si la couleur sélectionnée bouge au cours de la prise, vous pouvez utiliser la fonction de tracking pour suivre la Power Window.

## **Ajout d'une Power Window**

Les Power Windows sont des outils de correction colorimétrique extrêmement efficaces que vous pouvez utiliser pour isoler certaines zones de vos clips. Ces fenêtres sont dynamiques car elles peuvent suivre les mouvements de la caméra ou des zones sélectionnées. Vous pouvez, par exemple, créer une fenêtre qui suivra les mouvements d'une personne afin de changer le contraste et les couleurs sans affecter les zones alentour. Grâce à ces modifications, vous attirez l'attention du spectateur vers la zone que vous souhaitez.

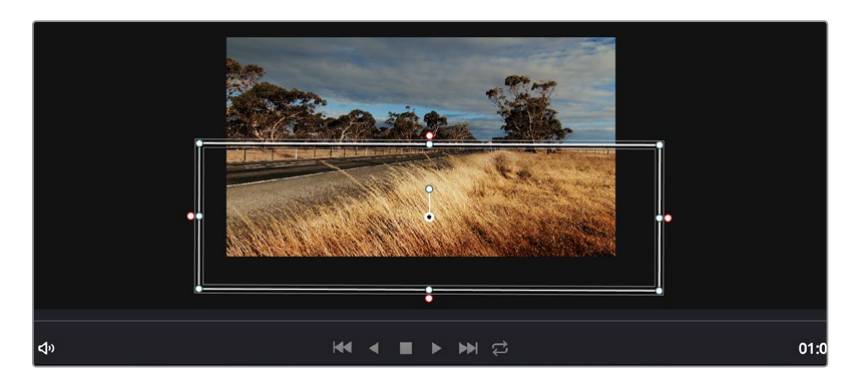

Utilisez les Power Windows pour masquer les zones que vous ne souhaitez pas modifier avec les qualificateurs HSL.

#### **Ajouter une Power Window à votre clip :**

- **1** Créer un nouveau nœud série (Serial node).
- **2** Ouvrez la palette **Window** et sélectionnez la forme en cliquant sur l'une d'entre elles. La fenêtre **Shape** apparaît sur le nœud.
- **3** Redimensionnez la forme à l'aide des points bleus qui entourent la forme. Les points roses permettent de régler le flouté du contour. Vous pouvez repositionner correctement la fenêtre sur la forme à l'aide du point central. Faites pivoter la fenêtre à l'aide du point relié au point central.

Vous pouvez désormais corriger les couleurs de la zone sélectionnée.

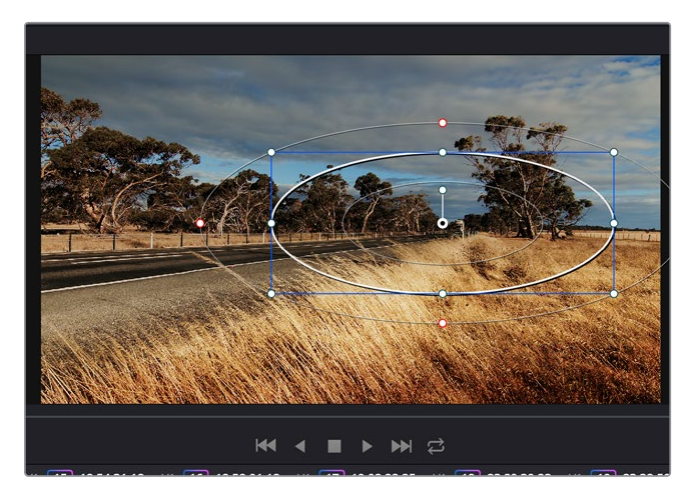

Les Power Windows vous permettent d'effectuer des corrections secondaires sur certaines parties de l'image.

# **Tracking d'une Power Window**

Lorsque la caméra, l'objet ou la zone de votre prise bougent, utilisez l'outil de tracking disponible dans DaVinci Resolve pour garantir le suivi complet de la zone sélectionnée. Le Tracker analyse les mouvements de la caméra ou de l'objet pour que la fenêtre s'adapte à ces mouvements. Si vous n'activez pas cette fonction, la correction pourrait ne pas s'appliquer à la zone sélectionnée et produire un effet indésirable.

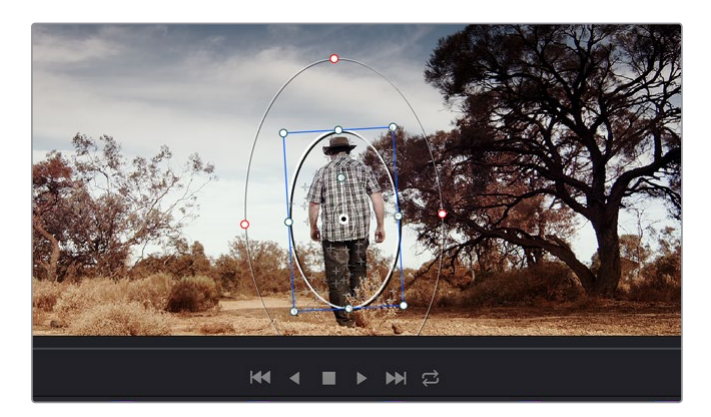

Pour que les Power Windows suivent les mouvements de certains objets ou zones du clip, vous pouvez créer un suivi à l'aide de la fonction Tracking.

#### **Suivre un objet à l'aide d'une fenêtre :**

- **1** Créer un nouveau nœud série et ajoutez une Power Window.
- **2** Placez le curseur au début du clip, puis positionnez et dimensionnez la fenêtre pour ne sélectionner que l'objet ou la zone souhaités.
- **3** Ouvrez la palette **Tracker**. Cochez ou décochez les cases **Pan**, **Tilt**, **Zoom** et **Perspective 3D** en fonction des mouvements du clip.
- **4** Cliquez sur la flèche de lecture située à gauche des cases de sélection. DaVinci Resolve applique un ensemble de points de suivi à votre clip qui analyse les mouvements de chaque image. Lorsque le suivi est terminé, la Power Window suit le mouvement de l'objet dans le clip.

En général, le suivi automatique fonctionne sans problème, cependant, certaines scènes peuvent être complexes ou des objets peuvent se trouver devant la zone sélectionnée et ainsi interrompre ou affecter le suivi. Ce problème peut être résolu à l'aide de l'éditeur d'image. Consultez le manuel DaVinci Resolve pour en savoir plus.

# **Utilisation de plug-ins**

Les corrections colorimétriques secondaires peuvent être effectuées à l'aide de plug-ins OpenFX, qui permettent de créer des rendus rapides et des effets innovants au sein de la page **Color**. Il est également possible d'ajouter des transitions et des effets à vos clips au sein de la page **Edit**. Les plug-ins OFX sont disponibles sur des sites fournisseurs tiers.

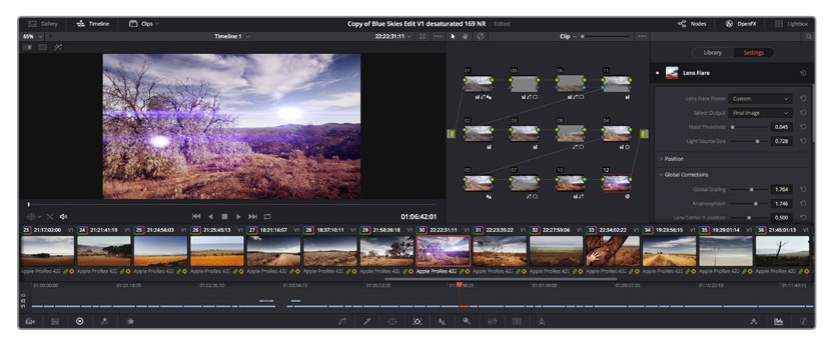

Les plug-ins OFX sont des solutions rapides et faciles pour créer des rendus créatifs et innovants.

Après avoir installé des plug-ins, vous pouvez y accéder sur la page **Color** en ouvrant l'inspecteur OpenFX à droite de l'éditeur de nœud. Cliquez simplement sur le bouton **OpenFX** pour ouvrir l'inspecteur OpenFX, créez un nouveau nœud et faites glisser un plug-in dans le nœud. Si le plug-in dispose de paramètres modifiables, vous pouvez le configurer dans le panneau **Settings** situé sur le côté.

Dans la page **Edit**, vous pouvez ajouter des générateurs de plug-in et des transitions aux clips en ouvrant le panneau **OpenFX** dans **Effects Library**. Faites ensuite glisser le plug-in sélectionné sur le clip dans la timeline.

# **Mastérisation de la séquence montée**

Une fois les clips montés et étalonnés, et les couleurs corrigées, la séquence doit être rendue. Pour cela, ouvrez la page **Deliver**. Cette page vous permet de sélectionner les clips que vous souhaitez exporter et de choisir le format, le codec et la résolution souhaités. Vous pouvez exporter de nombreux formats, tels que QuickTime, AVI, MXF et DPX à l'aide de codecs non compressés RVB/ YUV 8 bits ou 10 bits, ProRes, DNxHD, H.264 et autres.

#### **Pour exporter la séquence montée en un seul clip :**

- **1** Cliquez sur l'onglet **Deliver** pour ouvrir la page Deliver.
- **2** Allez dans la fenêtre Render settings en haut à gauche de la page. Sélectionnez le format **Single clip**. Vous pouvez désormais choisir les préréglages d'exportation, par exemple YouTube, Vimeo et les préréglages audio. Vous pouvez également configurer les paramètres d'exportation manuellement en conservant le préréglage par défaut **Custom** et en saisissant vos propres réglages. Dans cet exemple, sélectionnez YouTube puis cliquez sur la flèche située à côté du préréglage et sélectionnez le format vidéo 1080p.

La fréquence d'images sera la même que la fréquence d'images de votre projet.

**3** Sous les préréglages apparaissent le nom de fichier de la timeline et l'emplacement vers lequel vos vidéos seront exportées. Cliquez sur **Browse** et choisissez l'emplacement où vous souhaitez sauvegarder les fichiers exportés.

**4** Juste au-dessus de la timeline, vous verrez que la case entire timeline est sélectionnée. Cela exportera l'intégralité de la timeline, cependant, vous pouvez sélectionner une partie de la timeline si vous le souhaitez. Choisissez simplement in/out range puis utilisez les raccourcis clavier i et o pour sélectionner les points d'entrée et de sortie sur la timeline.

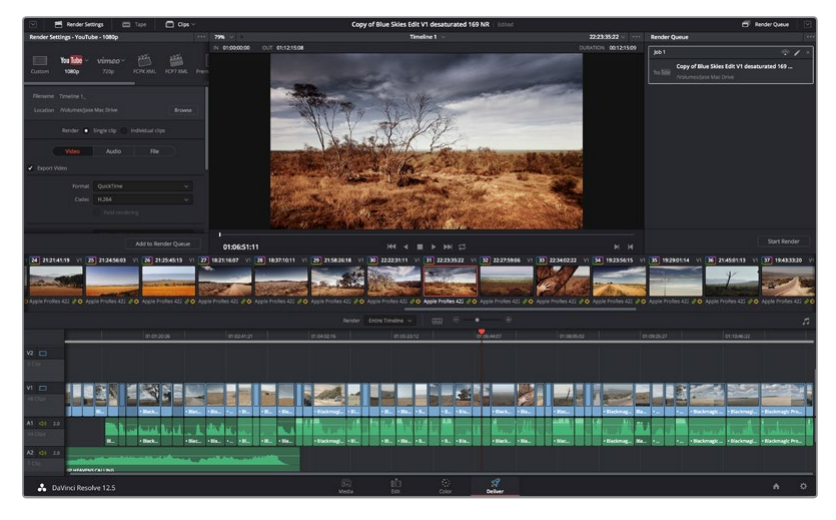

**5** Allez au bas de la fenêtre **Render Settings** et cliquez sur le bouton **Add to Render Queue**.

La séquence montée est exportée depuis la page Deliver. Vous pouvez choisir le format et les codecs de votre vidéo.

Les paramètres de rendu sont ajoutés à la queue de rendus à droite de la page. Cliquez sur **Start render**. Grâce à la queue de rendus, vous pouvez suivre la progression de votre rendu.

Lorsque le rendu est terminé, ouvrez le dossier, faites un double-clic sur le clip rendu et regardez le résultat.

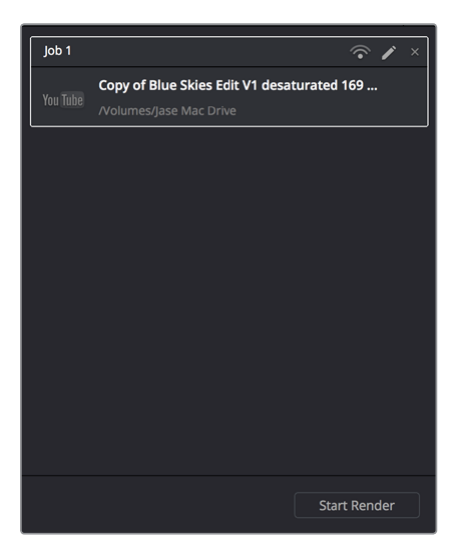

Après avoir ajouté les paramètres de rendu à la queue de rendus, cliquez sur **Start render** pour exporter la séquence montée.

# **Workflow de post-production**

## **Travailler avec un logiciel tiers**

Si vous souhaitez utiliser votre logiciel préféré, vous pouvez copier vos clips sur un lecteur interne/ externe ou sur un RAID puis les importer dans le logiciel.

Si vous le souhaitez, vous pouvez monter vos clips directement dans la carte SD.

# **Utiliser Final Cut Pro X**

Pour monter vos clips Apple ProRes à l'aide de Final Cut Pro X, il suffit de créer un nouveau projet qui correspond à votre format vidéo d'enregistrement et à votre fréquence d'image. Dans cet exemple, les clips sont réglés sur ProRes 422 1080p25.

- **1** Lancez Final Cut Pro X, allez sur la barre de menu et sélectionnez **File/New Project**. Une fenêtre contenant les paramètres du projet apparaît.
- **2** Nommez votre projet et sélectionnez la case **Custom**.
- **3** Réglez les paramètres **Video Properties** sur 1080p HD, 1920x1080 et 25p.
- **4** Réglez les paramètres **Audio and Render Properties** sur **Stereo**, 48kHz, et **Apple ProRes 422**.
- **5** Cliquez sur **Ok**.

Pour importer vos clips dans le projet, allez sur la barre de menu et sélectionnez **File/Import/Media**. Choisissez vos clips à partir de votre carte SD. Vous pouvez à présent faire glisser vos clips dans la timeline pour le montage.

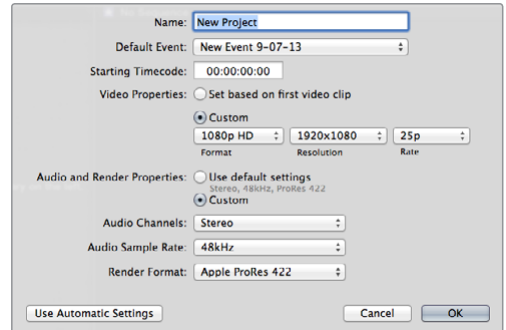

Paramètre du projet dans Final Cut Pro X.

# **Utiliser Avid Media Composer**

Pour monter vos clips à l'aide d'Avid Media Composer 7, créez un nouveau projet dont le format vidéo et la fréquence d'image correspondent aux paramètres du clip. Dans cet exemple, les clips sont réglés sur 1080i59.94.

- **1** Lancez le logiciel Media Composer, la fenêtre de sélection du projet apparaît. Cliquez sur le bouton **New Project** (nouveau projet).
- **2** Dans la fenêtre **New Project**, nommez votre projet.
- **3** Ouvrez le menu déroulant sous l'onglet **Format** et sélectionnez 1080i/59.94.
- **4** Ouvrez le menu déroulant sous l'onglet **Color Space** et sélectionnez YCbCr 709.
- **5** Ouvrez le menu déroulant sous l'onglet **Raster Dimension** et sélectionnez 1920x1080. Cliquez sur **Ok**.
- **6** Sélectionnez **Tools>Background Services** et cliquez sur le bouton **Start** si les services d'arrière-plan ne sont pas encore activés puis cliquez sur **OK**.
- **7** Sélectionnez le chutier dans lequel vous souhaitez importer vos fichiers.
- **8** Sélectionnez **File>AMA Link...** puis les fichiers que vous souhaitez importer. Cliquez ensuite sur **OK**.

Lorsque les clips apparaissent dans le chutier, vous pouvez faire glisser vos clips dans la timeline et commencer le montage.

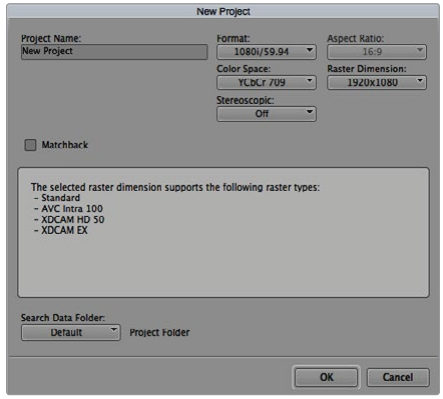

Régler le nom et les options de votre projet dans Avid Media Composer 7.

# **Utiliser Adobe Premiere Pro CC**

Pour monter vos clips à l'aide d'Adobe Premiere Pro CC, créez un nouveau projet dont le format vidéo et la fréquence d'image correspondent aux paramètres du clip. Dans cet exemple, les clips sont réglés sur ProRes 422 HQ 1080p25.

- **1** Lancez Adobe Premiere Pro CC. Sur l'écran de bienvenue, sélectionnez **Create New/New Project**. Une fenêtre contenant les paramètres du projet apparaît.
- **2** Nommez votre projet. Choisissez un emplacement pour votre projet en cliquant sur **Parcourir** et en sélectionnant le dossier désiré. Une fois le dossier sélectionné, cliquez sur **OK** sur l'écran de bienvenue.
- **3** Allez sur la barre de menu d'Adobe Premiere Pro CC et sélectionnez **File/Import**. Choisissez ensuite les clips que vous souhaitez monter. Les clips apparaissent dans la fenêtre **Projet**.
- **4** Faites glisser le premier clip que vous souhaitez monter sur l'icône **Nouvel élément** située en bas à droite de la fenêtre **Projet**. Une nouvelle séquence possédant les mêmes paramètres que votre clip est créée.

Vous pouvez à présent faire glisser vos clips sur la timeline de la séquence pour le montage.

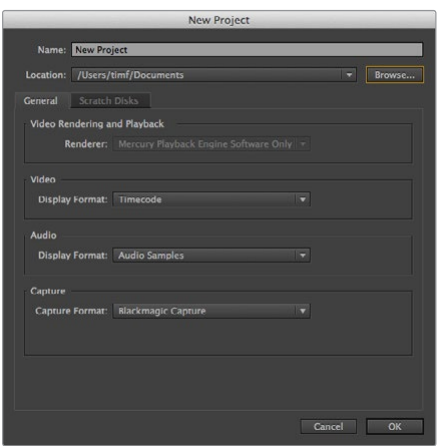

Choisissez le nom et réglez les options de votre projet dans Adobe Premiere Pro CC.

# **Utiliser Autodesk Smoke 2013**

Pour monter vos clips avec Autodesk Smoke 2013, créez un nouveau projet qui correspond au format vidéo, à la profondeur de bit, au type d'image et à la fréquence d'image de vos clips. Dans cet exemple, les clips sont réglés sur ProRes 422 HQ 1080p25.

- **1** Lancez Smoke. Une fenêtre contenant les paramètres du projet et de l'utilisateur apparaît. Cliquez sur le bouton **New** situé sous le titre **Project**.
- **2** La fenêtre **Create New Project** s'ouvre. Nommez votre projet.
- **3** Dans le menu déroulant **Resolution**, sélectionnez 1920x1080 HD 1080.
- **4** Assurez-vous que la profondeur de bit est réglée sur 10-bit et que le type d'image est paramétré sur Progressive.
- **5** Dans le menu déroulant **Config Template**, sélectionnez 1920x1080@25000p.cfg.
- **6** Laissez le paramètre Preferred Format réglé sur ProRes 422 HQ et cliquez sur Create.
- **7** Cliquez sur le bouton **New** situé sous l'entête **User**.
- **8** Lorsque la fenêtre **Create New User Profile** s'ouvre, saisissez votre nom d'utilisateur et cliquez sur **Create**.
- **9** Lorsque la fenêtre **Project and User Settings** réapparaît, cliquez sur le bouton **Start**.
- **10** Dans la barre de menu, sélectionnez **File>Import>File** puis sélectionnez les clips que vous souhaitez importer.
- **11** Une fois que vos clips apparaissent dans la bibliothèque de médias, vous pouvez les faire glisser sur la timeline et débuter le montage.

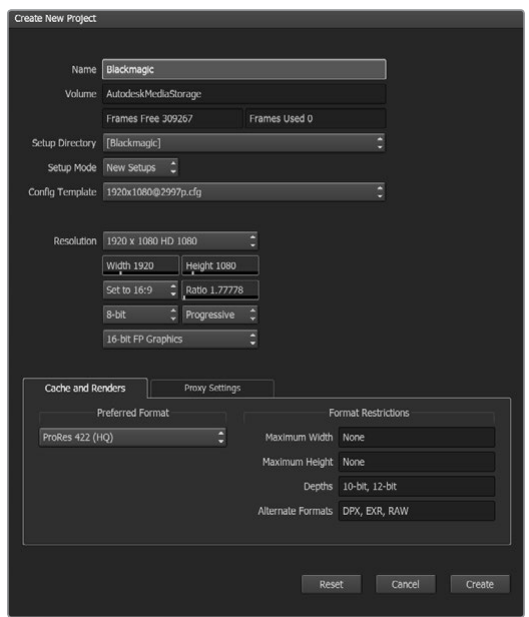

Régler le nom et les options de votre projet dans Autodesk Smoke 2013.

# **Assistance**

# **Obtenir de l'aide**

Afin d'obtenir rapidement des réponses à vos questions, consultez les pages d'assistance en ligne du site Blackmagic Design et vérifiez les dernières informations disponibles à propos de Blackmagic Video Assist.

## Pages d'assistance en ligne de Blackmagic Design

Les dernières versions du manuel, du logiciel et des notes d'assistance peuvent être consultées sur la page d'assistance technique de Blackmagic Design : www.blackmagicdesign.com/fr/support.

## Forum Blackmagic Design

Le forum Blackmagic Design est une source d'information utile qui offre des idées innovantes pour vos productions. Cette plate-forme d'aide vous permettra également d'obtenir des réponses rapides à vos questions, car un grand nombre de sujets peuvent déjà avoir été abordés par d'autres utilisateurs. Pour vous rendre sur le forum : http://forum.blackmagicdesign.com/fr

## Contacter le service d'assistance de Blackmagic Design

Si vous ne parvenez pas à trouver l'aide dont vous avez besoin dans les pages d'assistance ou sur notre forum, veuillez utiliser l'option « Envoyez-nous un email », accessible sur la page d'assistance pour envoyer une demande d'aide par email. Vous pouvez également cliquer sur le bouton « Trouver un support technique » situé sur la page d'assistance et contacter ainsi le centre d'assistance technique Blackmagic Design le plus proche de chez vous.

## Vérification du logiciel actuel

Pour vérifier quelle version du logiciel Blackmagic Video Assist est installée sur votre ordinateur, ouvrez la fenêtre About Blackmagic Video Assist Setup.

- Sur macOS, ouvrez le logiciel Blackmagic Video Assist Setup dans le dossier Applications. Sélectionnez À propos de Blackmagic Video Assist dans le menu d'application pour connaître le numéro de version.
- Sur Windows 7, ouvrez le logiciel Blackmagic Video Assist Setup dans le menu de Démarrage. Cliquez sur le menu Assistance et sélectionnez À propos de Blackmagic Video Assist pour connaître le numéro de version.
- Sur Windows 8, ouvrez le logiciel Blackmagic Video Assist Setup dans le menu de Démarrage. Cliquez sur le menu Assistance et sélectionnez À propos de Blackmagic Video Assist pour connaître le numéro de version.

## Comment obtenir les dernières mises à jour du logiciel

Après avoir vérifié quelle version du logiciel Blackmagic Video Assist Setup est installée sur votre ordinateur, veuillez vous rendre au centre de support technique Blackmagic Design à l'adresse suivante www.blackmagicdesign.com/fr/support pour vérifier les dernières mises à jour. Même s'il est généralement conseillé d'installer les dernières mises à jour, il est prudent d'éviter d'effectuer ces mises à jour au milieu d'un projet important.

# **Garantie**

# **Garantie limitée à 12 mois**

Par la présente, Blackmagic Design garantit que ce produit sera exempt de défauts matériels et de fabrication pendant une durée de un an à compter de la date d'achat. Si un produit s'avère défectueux pendant la période de garantie, Blackmagic Design peut, à sa seule discrétion, réparer le produit défectueux sans frais pour les pièces et la main-d'œuvre, ou le remplacer.

Pour se prévaloir du service offert en vertu de la présente garantie, il vous incombe d'informer Blackmagic Design de l'existence du défaut avant expiration de la période de garantie, et de prendre les mesures nécessaires pour l'exécution des dispositions de ce service. Le consommateur a la responsabilité de s'occuper de l'emballage et de l'expédition du produit défectueux au centre de service nommément désigné par Blackmagic Design, en frais de port prépayé. Il incombe au consommateur de payer tous les frais de transport, d'assurance, droits de douane et taxes et toutes autres charges relatives aux produits qui nous auront été retournés, et ce quelle que soit la raison.

La présente garantie ne saurait en aucun cas s'appliquer à des défauts, pannes ou dommages causés par une utilisation inappropriée ou un entretien inadéquat ou incorrect. Blackmagic Design n'a en aucun cas l'obligation de fournir un service en vertu de la présente garantie : a) pour réparer les dommages résultant de tentatives de réparations, d'installations ou tous services effectués par du personnel non qualifié par Blackmagic Design, b) pour réparer tout dommage résultant d'une utilisation inadéquate ou d'une connexion à du matériel incompatible, c) pour réparer tout dommage ou dysfonctionnement causés par l'utilisation de pièces ou de fournitures n'appartenant pas à la marque de Blackmagic Design, d) pour examiner un produit qui a été modifié ou intégré à d'autres produits quand l'impact d'une telle modification ou intégration augmente les délais ou la difficulté d'examiner ce produit. CETTE GARANTIE REMPLACE TOUTE GARANTIE EXPLICITE OU IMPLICITE. BLACKMAGIC DESIGN ET SES REVENDEURS DÉCLINENT EXPRESSÉMENT TOUTE GARANTIE IMPLICITE DE COMMERCIALISATION OU D'ADAPTATION DANS QUELQUE BUT QUE CE SOIT. LA RESPONSABILITÉ DE BLACKMAGIC DESIGN POUR RÉPARER OU REMPLACER UN PRODUIT S'AVÉRANT DÉFECTUEUX CONSTITUE LA TOTALITÉ ET LE SEUL RECOURS EXCLUSIF PRÉVU ET FOURNI AU CONSOMMATEUR POUR TOUT DOMMAGE INDIRECT, SPÉCIFIQUE, ACCIDENTEL OU CONSÉCUTIF, PEU IMPORTE QUE BLACKMAGIC DESIGN OU SES REVENDEURS AIENT ÉTÉ INFORMÉS OU SE SOIENT RENDU COMPTE AU PRÉALABLE DE L'ÉVENTUALITÉ DE CES DOMMAGES. BLACKMAGIC DESIGN NE PEUT ÊTRE TENU POUR RESPONSABLE DE TOUTE UTILISATION ILLICITE OU ABUSIVE DU MATÉRIEL PAR LE CONSOMMATEUR. BLACKMAGIC DESIGN N'EST PAS RESPONSABLE DES DOMMAGES RÉSULTANT DE L'UTILISATION DE CE PRODUIT. LE CONSOMMATEUR MANIPULE CE PRODUIT À SES SEULS RISQUES.

© Copyright 2016 Blackmagic Design. Tous droits réservés. 'Blackmagic Design', 'DeckLink', 'HDLink', 'Workgroup Videohub', 'Multibridge Pro', 'Multibridge Extreme', 'Intensity' et 'Leading the creative video revolution' sont des marques déposées aux États-Unis et dans d'autres pays. Tous les autres noms de société et de produits peuvent être des marques déposées des sociétés respectives auxquelles ils sont associés.